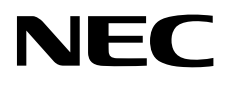

Медицинский монитор

# MD322C8-2

РУКОВОДСТВО ПО УСТАНОВКЕ И ОБСЛУЖИВАНИЮ

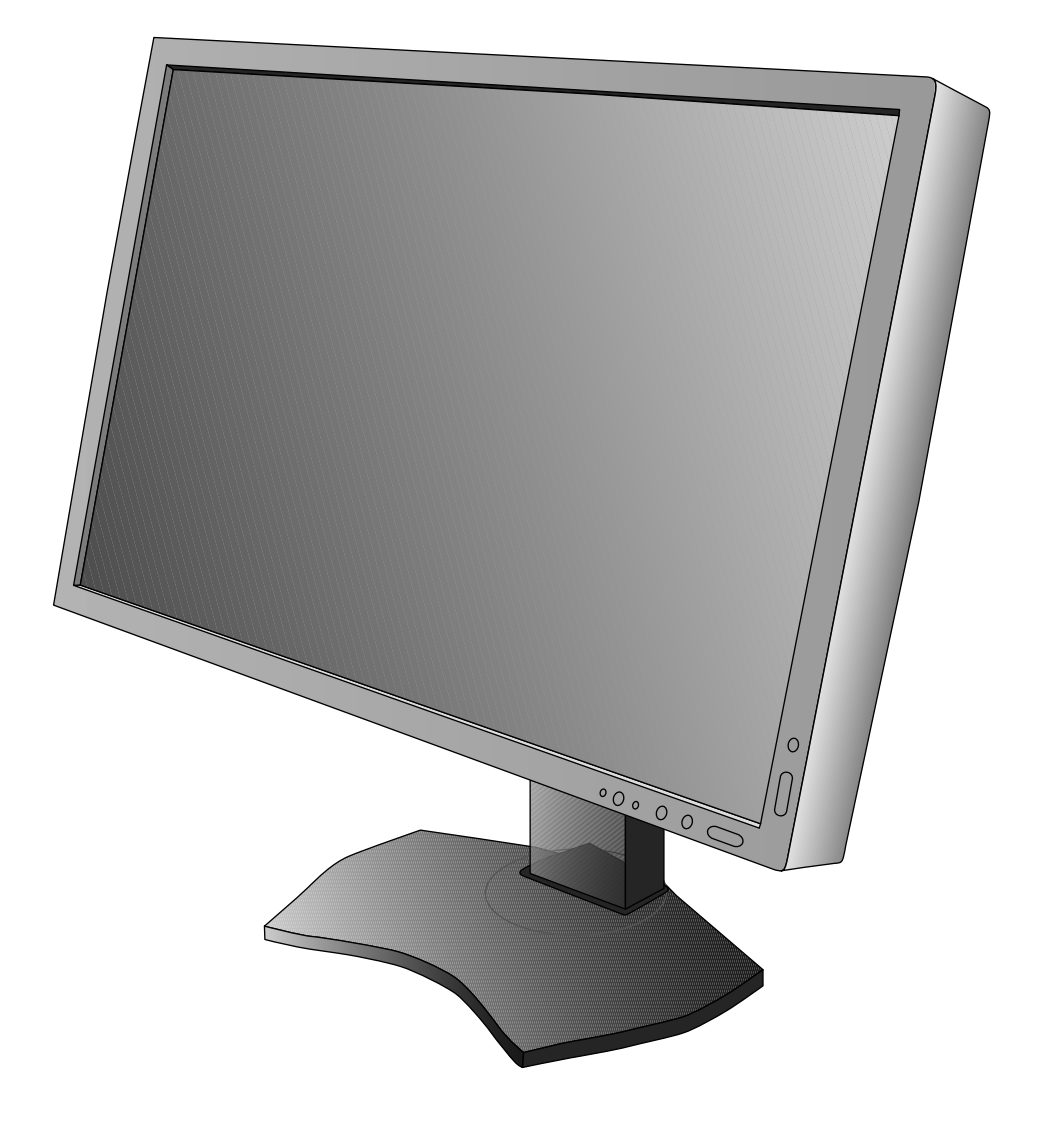

# **Алфавитный указатель**

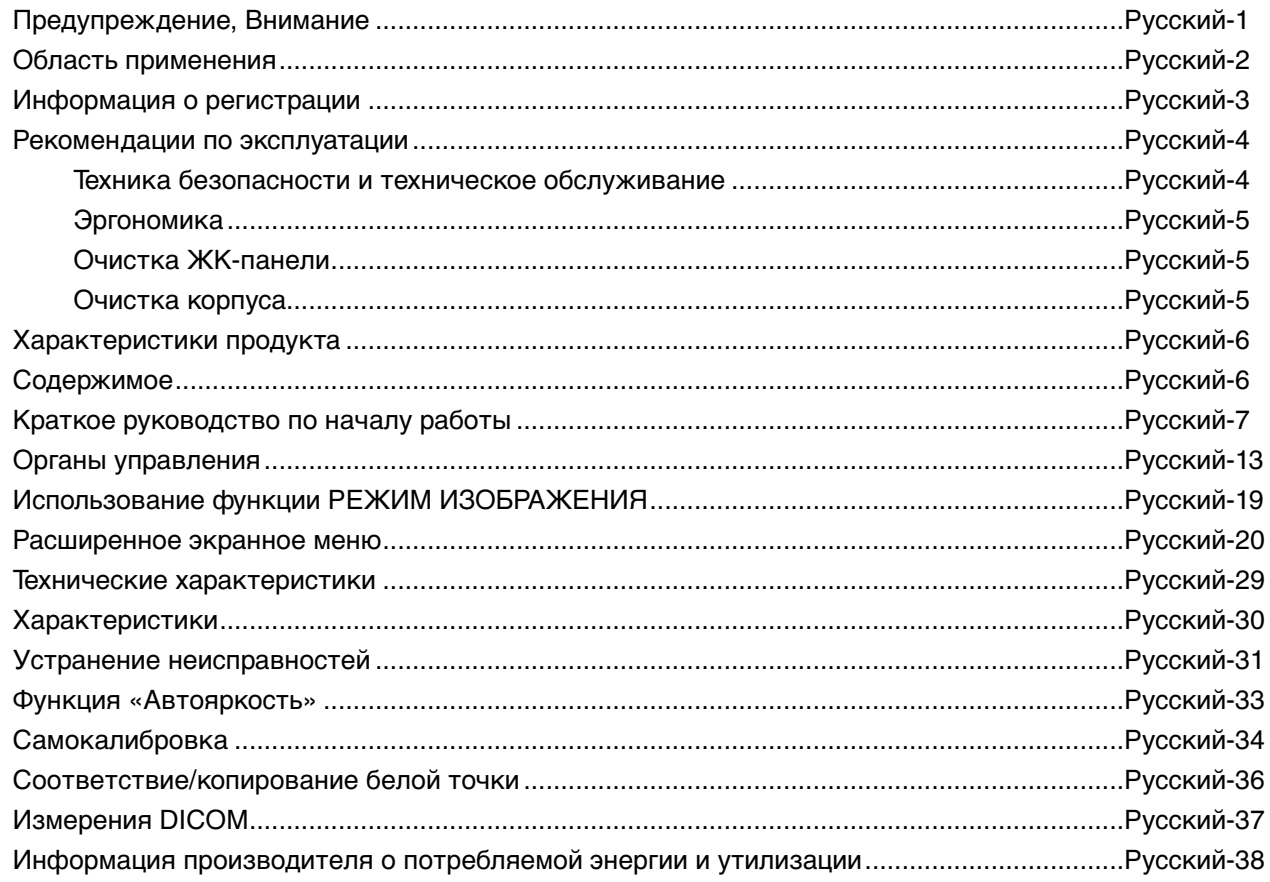

## **Условные обозначения**

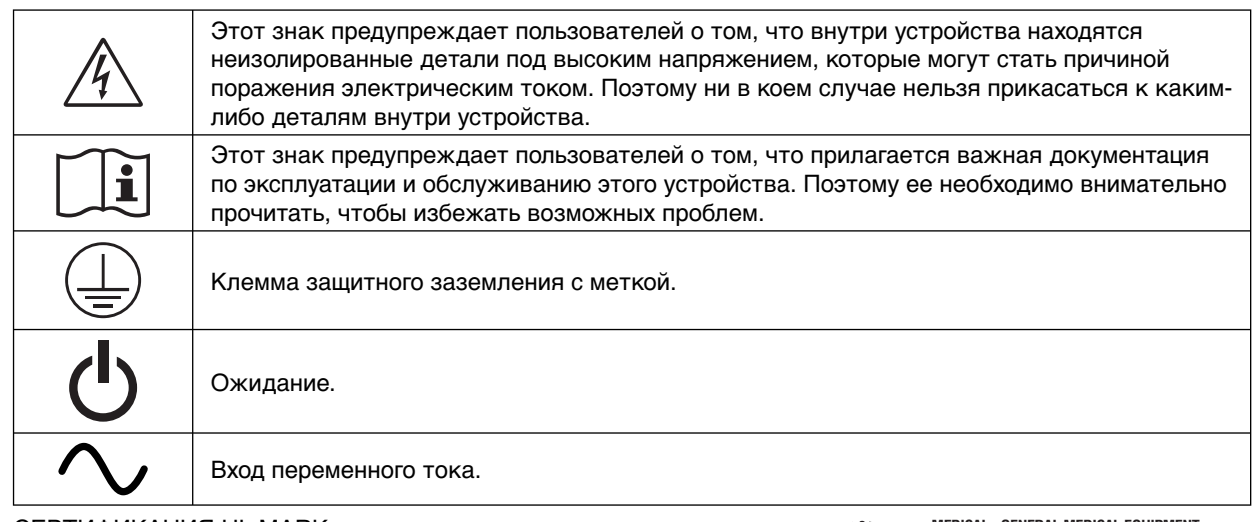

СЕРТИФИКАЦИЯ UL MARK, ANSI/AAMI ES60601-1:2005+C1:09+A2:10 cUL, CAN/CSA-C22.2 NO.60601-1:2008

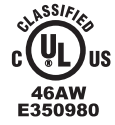

**MEDICAL - GENERAL MEDICAL EQUIPMENT AS TO ELECTRICAL SHOCK, FIRE AND MECHANICAL HAZARD ONLY IN ACCORDANCE WITH ANSI/AAMI ES60601-1:2005+C1:09+A2:10 AND CAN/CSA-C22.2 NO.60601-1:2008**

Windows - это зарегистрированный товарный знак Microsoft Corporation.

NEC - зарегистрированный торговый знак NEC Corporation.

ErgoDesign - зарегистрированный торговый знак NEC Display Solutions, Ltd. в Австрии, странах Бенилюкса, Великобритании, Германии, Дании, Италии, Испании, Норвегии, Франции и Швеции.

Все остальные бренды и наименования продуктов являются торговыми знаками или

зарегистрированными торговыми знаками своих соответствующих владельцев.

DisplayPort и логотип соответствия DisplayPort являются товарными знаками, принадлежащими Video Electronics Standards Association (Ассоциация по стандартизации в области видеотехники) в США и других странах.

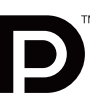

# **ПРЕДУПРЕЖДЕНИЕ**

ВО ИЗБЕЖАНИЕ ВОЗГОРАНИЯ ИЛИ ПОРАЖЕНИЯ ЭЛЕКТРИЧЕСКИМ ТОКОМ НЕ ПОДВЕРГАЙТЕ АППАРАТ ВОЗДЕЙСТВИЮ ДОЖДЯ ИЛИ ВЛАГИ. КРОМЕ ТОГО, НЕ ВСТАВЛЯЙТЕ ПОЛЯРНУЮ ВИЛКУ УСТРОЙСТВА В РОЗЕТКУ УДЛИНИТЕЛЯ ИЛИ ДРУГИЕ РОЗЕТКИ, ЕСЛИ ЕЕ ШТЫРЬКИ НЕ ВХОДЯТ ПОЛНОСТЬЮ.

НЕ ОТКРЫВАЙТЕ КОРПУС, ТАК КАК ВНУТРИ НАХОДЯТСЯ ДЕТАЛИ ПОД ВЫСОКИМ НАПРЯЖЕНИЕМ. ПО ВОПРОСАМ ОБСЛУЖИВАНИЯ ОБРАТИТЕСЬ К КВАЛИФИЦИРОВАННОМУ СПЕЦИАЛИСТУ.

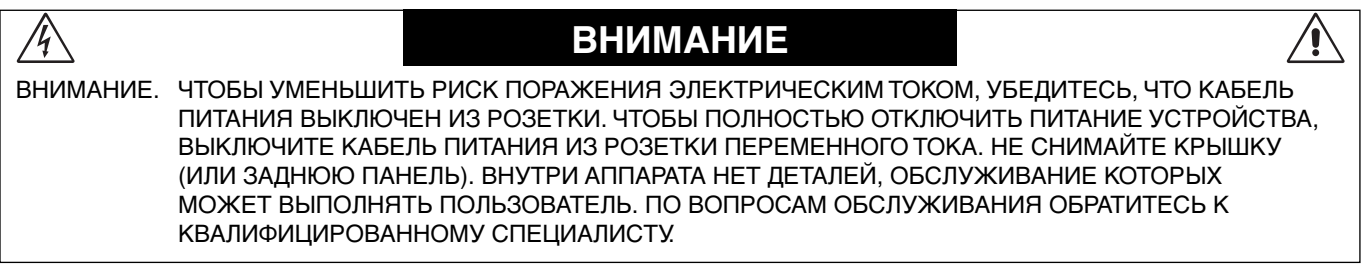

#### **Важная информация о кабеле питания**

**ВНИМАНИЕ!** Используйте кабель, прилагаемый к данной модели монитора, в соответствии с таблицей ниже. Если кабель питания не входит в комплект поставки этого устройства, обратитесь к поставщику. Во всех остальных случаях используйте кабель питания, соответствующий напряжению электрической сети и стандартам безопасности вашей страны.

Если вы пользуетесь этим монитором в Северной Америке, следует пользоваться кабелем класса, предназначенного для больниц Северной Америки.

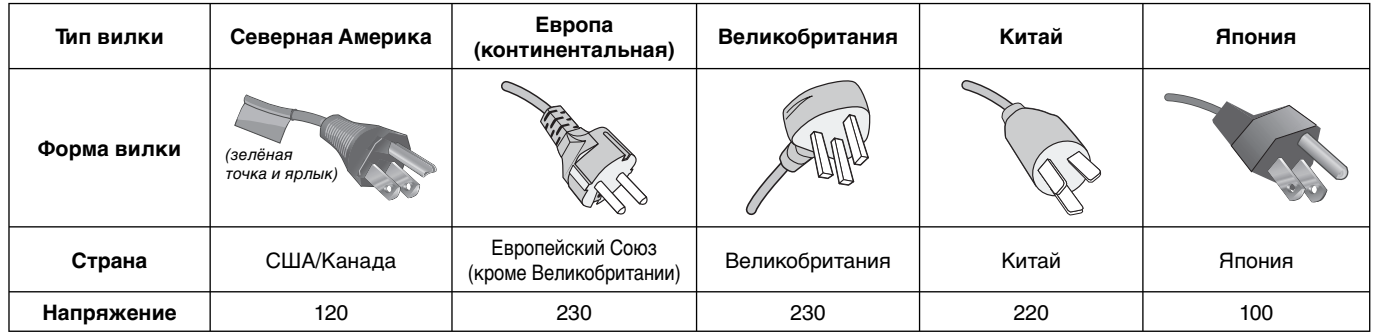

**ПРИМЕЧАНИЕ.** Обслуживание данного изделия можно проводить только в той стране, где оно было приобретено.

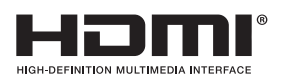

Термины HDMI и High-Definition Multimedia Interface, а так же логотип HDMI являются зарегистрированными товарными знаками или товарными знаками компании HDMI Licensing LLC в США и других странах.

- Предполагаемое основное использование данного продукта в качестве информационного технического оборудования в офисной или домашней среде.
- Продукт предназначен для соединения с компьютером и не предназначен для отображения радиосигналов вещательного телевидения.

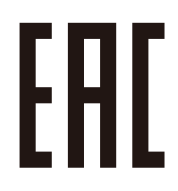

# **Область применения**

Цветной монитор MD322C8-2 предназначен для отображения и просмотра цифровых изображений квалифицированным медицинским персоналом с целью анализа.

Для того, чтобы гарантировать соответствие эксплуатационных характеристик заданным, его следует использовать только в сочетании с утверждёнными контроллерами дисплеев NEC.

MD322C8-2 нельзя использовать с системами жизнеобеспечения.

Это устройство не следует использовать в цифровой маммографии.

Это устройство предназначено исключительно для связи с оборудованием, сертифицированным по IEC 60601-1.

#### **Противопоказания:** Неизвестны.

#### **Меры предосторожности**

Прибор предназначен для соединения исключительно с оборудованием, имеющим сертификат IEC 60950-1 при работе в недоступном для пациента месте и сертификат IEC 60601-1 при работе в пределах зоны доступа пациента.

- Оборудование, подключаемое к аналоговому или цифровому интерфейсу, должно соответствовать стандартам IEC (например, стандарту IEC 60950-1 для оборудования обработки данных и IEC 60601-1 для медицинского оборудования).
- Данное устройство соответствует IEC 60601-1-2. Для сведения к минимуму помех от другого оборудования его необходимо устанавливать на расстоянии не менее 0,5 м от потенциальных источников электромагнитного излучения, например сотовых телефонов.
- Чтобы уменьшить риск поражения электрическим током, убедитесь, что кабель питания выключен из розетки. Чтобы полностью отключить питание устройства, выключите кабель питания из розетки переменного тока. Не снимайте крышку (или заднюю панель). Внутри аппарата нет деталей, обслуживание которых может выполнять пользователь. Техническое обслуживание должен выполнять квалифицированный специалист. Розетка переменного тока должна находиться рядом и всегда быть доступной.

#### **Клиентам в Северной Америке**

Надежного заземления можно добиться только в том случае, если кабель оборудования подсоединен к подходящему гнезду, на котором стоит маркировка «Hospital Only» или «Hospital Grade». Порт входа сигнала необходимо правильно подсоединить, а другие неиспользуемые порты входа сигнала не должны быть доступны пациенту после ввода ЖКмонитора в эксплуатацию.

Федеральный закон ограничивает продажу этого прибора лицензированными практикующими работниками здравоохранения.

#### **Клиентам в Европе**

Распаковка, установка и калибровка монитора должны выполняться только уполномоченным персоналом, прошедшим специальное обучение. Неуполномоченное лицо, выполняющее установку, делает это на свой страх и риск, и компания NEC не будет нести никакой ответственности в случае неисправности устройства.

#### **Рентгенография**

Монитор MD322C8-2 предназначен для вывода изображения от медицинского оборудования с разрешением 3840 x 2160.

## **Заявление**

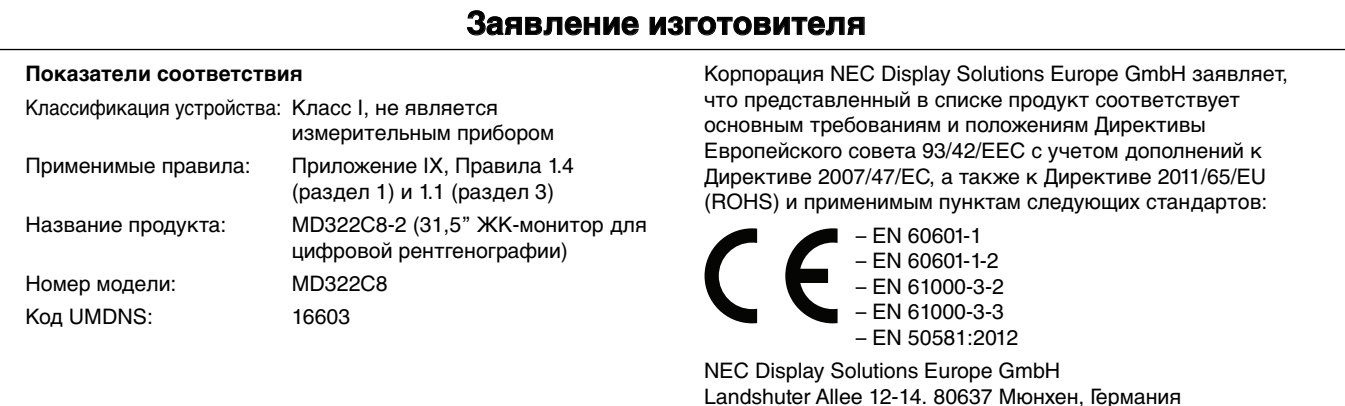

## **Информация FCC**

- Во избежание помех при приеме радио- и телепередач, для данного монитора необходимо использовать комплектные кабели.
	- (1) Для обеспечения соответствия требованиям FCC используйте прилагаемый кабель питания или эквивалентный ему.<br>(2) Используйте прилагаемый экранированный кабель видеосигнала DVI-D или DisplayPort. (2) Используйте прилагаемый экранированный кабель видеосигнала DVI-D или DisplayPort.
	- Использование других кабелей и адаптеров может привести к возникновению помех при приеме радио- и телепрограмм.
- 2. Данное устройство проверено и признано соответствующим требованиям, предъявляемым к цифровым устройствам класса B, согласно Разделу 15 Правил FCC. Эти ограничения разработаны с целью обеспечения защиты от вредного излучения устройства в жилой зоне. Данное изделие генерирует, использует и излучает электромагнитные волны в радиодиапазоне и, будучи установленным с отклонением от требований инструкции, может стать источником радиопомех. Однако не существует гарантии, что будучи правильно установленным, данное устройство не будет являться источником помех. Если устройство вызывает помехи теле- и радиоприема, наличие которых определяется путем включения и выключения

устройства, пользователь может попытаться уменьшить влияние помех, выполнив следующие действия:

- Изменить ориентацию или местоположение приемной антенны.
- Увеличить расстояние между устройством и приемником.
- Подключить устройство и приемник в сетевые розетки разных цепей питания.
- Обратиться за помощью к своему поставщику или к специалистам в области радио и телевидения.

Если необходимо, пользователь должен обратиться к поставщику или к специалистам в области радио и телевидения за дополнительными указаниями. Данная брошюра, подготовленная Федеральной комиссией связи (FCC), может оказаться полезной для пользователей: «Как определить и устранить неполадки, связанные с помехами при приеме радио- и телевизионного сигнала» Эта брошюра выпускается государственной типографией США, Вашингтон (округ Колумбия), 20402, Инв. № 004-000-00345-4.

## **Заявление о соответствии**

Данное устройство соответствует требованиям Части 15 Правил FCC. Работа должна отвечать двум следующим условиям. (1) Данное устройство не может являться источником помех, и (2) данное устройство должно работать в условиях любых помех, включая те, которые могут вызывать сбои в работе.

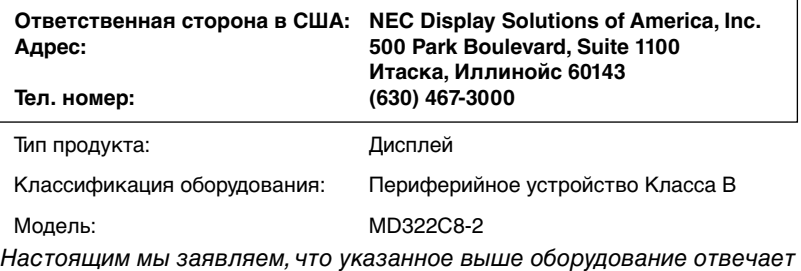

требованиям технических стандартов, установленных Правилами FCC.

## **Классификация**

В соответствии с типом защиты от поражения электрическим током: КЛАСС I

В соответствии со степенью защиты от поражения электрическим током: Нет частей аппарата, находящихся в непосредственном контакте с пациентом

В соответствии со степенью защиты от попадания воды, что подробно описано в текущем издании IEC529: IPX0

В соответствии со способами стерилизации или дезинфекции, рекомендованными изготовителем: Не указано

В соответствии со степенью безопасности использования вблизи ВОСПЛАМЕНЯЕМОЙ СМЕСИ АНЕСТЕТИКА С ВОЗДУХОМ или С КИСЛОРОДОМ ИЛИ ЗАКИСЬЮ АЗОТА: Не является категорией AP или APG

В соответствии с режимом работы: Непрерывный режим работы

# **Рекомендации по эксплуатации**

#### **Техника безопасности и техническое обслуживание**

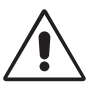

#### ДЛЯ ОПТИМАЛЬНОЙ РАБОТЫ МОНИТОРА СОБЛЮДАЙТЕ СЛЕДУЮЩИЕ ТРЕБОВАНИЯ ПРИ ЕГО УСТАНОВКЕ И ЭКСПЛУАТАЦИИ:

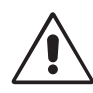

**ПРЕДУПРЕЖДЕНИЕ:** Не вносите изменения в данное оборудование без разрешения изготовителя.

**ПРЕДУПРЕЖДЕНИЕ:** Для того чтобы отсоединить данное изделие от сети, выньте сетевую вилку из розетки.

**ПРЕДУПРЕЖДЕНИЕ:** Во избежание риска электрического удара, это оборудование следует подключать только к сети электроснабжения с защитной землёй.

**ПРЕДУПРЕЖДЕНИЕ:** В это оборудование не разрешается вносить никакие изменения.

**ПРЕДУПРЕЖДЕНИЕ:** За подробной информацией об электромагнитной совместимости обращайтесь, пожалуйста, в местный орган NEC.

- **НЕ ВСКРЫВАЙТЕ МОНИТОР.** Внутри аппарата нет деталей, которые может ремонтировать пользователь, поэтому открытие и снятие корпуса может привести к опасному поражению электрическим током и другим травмам. Техническое обслуживание должно выполняться квалифицированным специалистом.
- Не допускайте попадания жидкостей внутрь корпуса или использования монитора рядом с водой.
- Не вставляйте никакие предметы в отверстия в корпусе, так как они могут соприкасаться с деталями под высоким напряжением, что может быть опасно или привести к летальному исходу, или вызвать поражение электрическим током, возгорание или неисправность аппарата.
- Не кладите тяжелые предметы на кабель питания. Повреждение кабеля может привести к поражению электрическим током или возгоранию.
- Не ставьте этот аппарат на тележку, подставку или стол с наклонной или неустойчивой поверхностью, так как монитор может упасть, что приведет к его серьезному повреждению.
- Кабель питания должен соответствовать стандартам безопасности вашей страны. (В Европе должен использоваться кабель типа H05VV-F 3G 1 мм2 ).
- В Великобритании с этим монитором необходимо использовать одобренный бюро стандартов кабель питания с вилкой в литом корпусе, в которую вмонтирован черный предохранитель (5A).
- Не кладите какие-либо предметы на монитор и не используйте его вне помещения.
- Не перегибайте кабель питания.
- Не используйте монитор при повышенной температуре, влажности или в местах, где скапливается пыль и маслянистые вещества.
- Не закрывайте вентиляционное отверстие на мониторе.
- Вибрация может повредить работу подсветки. Не подвергайте монитор длительной вибрационной нагрузке.
- Если монитор или стекло разобьется, не прикасайтесь к жидкому кристаллу и соблюдайте осторожность.
- Чтобы предотвратить повреждение ЖК–монитора, причиной которого может стать его опрокидывание в результате возможного землетрясения или иного воздействия, устанавливайте монитор на устойчивой поверхности и принимайте меры для предотвращения падения монитора.

В случае возникновения следующих ситуаций немедленно выключите электропитание, отсоедините кабель питания монитора от электрической розетки, перенесите монитор в безопасное место и вызовите квалифицированного специалиста. Монитор, продолжающий работать в такой ситуации, может выйти из строя и стать причиной пожара и поражения электрическим током:

- Если на подставке монитора появились трещины или признаки отслоения краски.
- Если монитор покачивается из стороны в сторону.
- Если чувствуется необычный запах, исходящий от монитора.
- **•** Если поврежден кабель питания или вилка.
- Если в монитор попала жидкость или какие-либо предметы.
- Если монитор попал под дождь или в воду.
- При падении монитора или повреждении корпуса.
- Если монитор не работает должным образом при выполнении инструкций по эксплуатации.

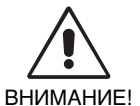

- **•** Обеспечьте необходимое свободное пространство вокруг монитора для вентиляции и правильного рассеивания тепла. Не закрывайте вентиляционные отверстия и не размещайте монитор в непосредственной близости от батарей отопления и других источников тепла. Не кладите ничего на монитор.
- Кабель питания является основным средством для отключения системы от источника питания. Монитор необходимо устанавливать рядом с легкодоступной розеткой.
- Соблюдайте осторожность при перевозке. Сохраните упаковку на случай перевозки.
- Не прикасайтесь к панели ЖК-монитора при его транспортировке, установке и настройке. Надавливание на ЖК-монитор может привести к серьезным повреждениям.
- Установка и перемещение монитора должны выполняться по меньшей мере двумя людьми.
- При перемещении монитор следует держать за встроенную ручку и за нижнюю часть корпуса.
- Не следует переносить монитор, удерживая его только за подставку.

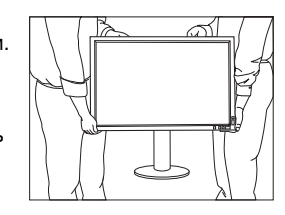

**Эффект послесвечения:** Эффектом послесвечения называют ситуацию, когда на экране монитора сохраняется остаточный след предыдущего изображения. В отличие от мониторов с электронно-лучевыми трубками, на ЖК-мониторах эффект послесвечения наблюдается не постоянно, но следует избегать длительного просмотра неподвижного изображения.

Чтобы ослабить эффект остаточного изображения, выключите монитор на время, в течение которого на экран выводилось предыдущее изображение. Например, если изображение на мониторе не менялось в течение одного часа и после него сохранился остаточный след, для удаления этого изображения монитор следует отключить на один час.

**ПРИМЕЧАНИЕ.** Как и для всех персональных дисплеев, компания NEC DISPLAY SOLUTIONS рекомендует использовать движущиеся экранные заставки или выключать монитор каждый раз, когда он не используется.

**Техобслуживание:** Перед первым использованием данного монитора для диагностических целей настоятельно рекомендуется выполнить начальную калибровку согласно требованиям DICOM часть 14. Для сохранения устойчивого качества изображения в течение всего срока службы монитора эту модель рекомендуется калибровать каждые 12 месяцев.

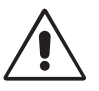

#### ПРАВИЛЬНОЕ РАЗМЕЩЕНИЕ И РЕГУЛИРОВКА МОНИТОРА СНИЖАЕТ УТОМЛЕНИЕ ГЛАЗ, ПЛЕЧ И ШЕИ. ПРИ РАЗМЕЩЕНИИ МОНИТОРА ВЫПОЛНЯЙТЕ СЛЕДУЮЩИЕ УСЛОВИЯ:

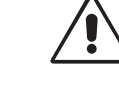

- Для оптимальной работы монитора дайте ему прогреться в течение 20 минут.
- Отрегулируйте высоту монитора, чтобы верхний край экрана находился немного ниже уровня глаз. Если смотреть на центр монитора, взгляд должен быть направлен немного вниз.
- Устанавливайте монитор так, чтобы экран находился не ближе 40 см (15,75 дюйма) и не дальше 70 см (27,56 дюйма) от глаз. Оптимальное расстояние - 50 см (19,69 дюйма).
- Давайте глазам отдых, периодически фокусируя взгляд на предмете, находящемся на расстоянии не менее 6 м. Чаще моргайте.
- Располагайте монитор под углом 90° к окнам и другим источникам света, чтобы свести к минимуму блики и отражения. Отрегулируйте наклон монитора так, чтобы свет потолочных светильников не отражался на экране.
- Если отражаемый свет затрудняет просмотр изображения, используйте антибликовый фильтр.
- Для чистки ЖКД монитора используйте мягкую ткань без ворса, не повреждающую поверхность. Не используйте чистящие растворы или жидкости для чистки стекла!
- Отрегулируйте яркость монитора для удобства просмотра.
- Используйте держатели документов, расположенные рядом с экраном.
- Расположите то, с чем Вы работаете чаще всего (экран или справочные материалы), непосредственно перед собой, чтобы уменьшить количество поворотов головы при печати.
- Избегайте длительного воспроизведения на мониторе неподвижных изображений, чтобы исключить эффекты послесвечения (эффекты остаточного изображения).
- Регулярно проверяйте зрение.

#### **Эргономика**

Для максимальной эргономики рабочего места рекомендуется следующее:

- Во избежание зрительного переутомления настройте яркость до умеренного значения. Поместите лист белой бумаги перед монитором для проверки яркости.
- Используйте предварительно установленные параметры размера и положения со стандартными видеосигналами.
- Используйте предварительно установленные параметры цветности.
- Используйте видеосигналы с прогрессивной разверткой с уровнем регенерации видеосигнала по вертикали более 60 Гц.
- Не используйте синий цвет в качестве основного цвета на темном фоне, так как из-за недостаточной контрастности очень напрягается зрение, и быстро устают глаза.

#### **Очистка ЖК-панели**

- Запылившуюся ЖК-панель можно осторожно протирать мягкой тканью.
- Нельзя протирать поверхность ЖК-панели грубой или жесткой тканью.
- Нельзя сильно давить на поверхность ЖК-панели.
- Нельзя использовать органические очистители, так как это приведет к повреждению или нарушению цвета поверхности ЖКпанели.

#### **Очистка корпуса**

- Отключите монитор от источника питания
- Осторожно протрите корпус мягкой тканью
- Чтобы очистить корпус, протрите его тканью, смоченной водой и нейтральным моющим средством, затем сухой тканью.
- **ПРИМЕЧАНИЕ.** Для изготовления поверхности корпуса используются различные виды пластмасс. НЕЛЬЗЯ использовать для чистки корпуса бензин, растворители, щелочные и спиртосодержащие моющие средства, очистители для стекол, воск, полироли, стиральные порошки или инсектициды. Нельзя допускать длительного соприкосновения резиновых или виниловых поверхностей с корпусом. Перечисленные жидкости и материалы могут вызвать повреждение, отслаивание или растрескивание краски.

# **Характеристики продукта**

- DisplayPort и HDMI, поддерживающие 10-битовую глубину цвета.
- Легко переключаемый режим изображения с пятью настройками (см. стр. 15).
- Точная передача цвета для профессионального графического дизайна (см. стр. 19).
- Быстрый прогрев.
- Режим двойного экрана с функциями «картинка в картинке» и «картинка за картинкой» включает в себя просмотр в режиме реального времени (см. стр. 15).
- Концентратор USB с двумя входными портами (см. стр. 16).
- Низкое потребление энергии посредством ЭКОНОМ. РЕЖИМА (см. стр. 14).
- Компактный дизайн.
- Самокалибровка с помощью дополнительного датчика.

# **Содержимое**

Содержимое коробки с монитором NEC\*:

- Монитор с подставкой для регулировки наклона/поворота/ вертикального отклонения/высоты
- Кабель питания\*1
- Кабель видеосигнала (кабель DVI-D DVI-D) (2 шт.)
- Кабель видеосигнала (кабель DisplayPort) (2 шт.)
- Кабель USB
- Руководство по установке
- Компакт-диск
- Винт (4 шт.) (для крепления монитора на подвижном кронштейне (стр. 11))
- Винт-барашек (2 шт.) (для отключения входной платы DisplayPort (стр. 12))

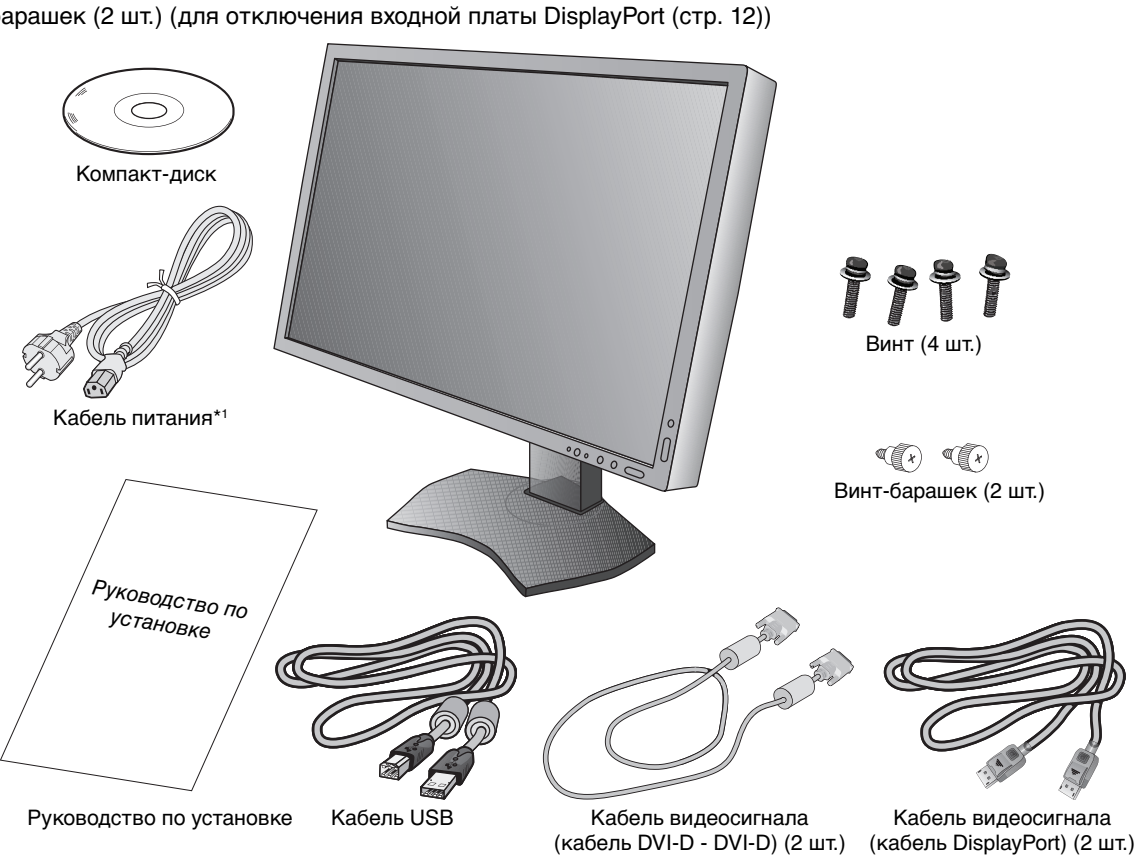

Паспортная табличка — на задней панели монитора.

Модель монитора обозначена на ярлыке.

Обязательно сохраните коробку и упаковочный материал для транспортировки или перевозки монитора.

\*1 Тип и количество шнуров питания, входящих в комплект, зависит от того, куда будет поставляться монитор. Если поставляется более одного шнура, используйте кабель питания, соответствующий напряжению электрической сети и стандартам безопасности вашей страны.

# **Краткое руководство по началу работы**

Для подключения ЖК-монитора к вашей системе выполните следующие действия:

**ПРИМЕЧАНИЕ.** Перед установкой монитора обязательно изучите «Рекомендации по эксплуатации» (стр. 4). Для отображения максимального разрешения необходима видеокарта с поддержкой выходного разрешения 3840 x 2160.

Установка и перемещение монитора должны выполняться по меньшей мере двумя людьми.

- 1. Отключите питание компьютера.
- 2. **Для компьютера PC или Mac с цифровым выходом DVI:** Подсоедините двухканальный кабель видеосигнала DVI к разъему платы видеоадаптера в компьютере (**Рисунок A.1**). Затяните все винты.

**Для компьютеров PC с выходом DisplayPort:** Подсоедините кабель DisplayPort к разъему платы видеоадаптера в компьютере (**Рисунок A.2**).

**Для компьютеров PC с выходом HDMI:** Подсоедините кабель HDMI к разъему платы видеоадаптера в компьютере (**Рисунок A.3**).

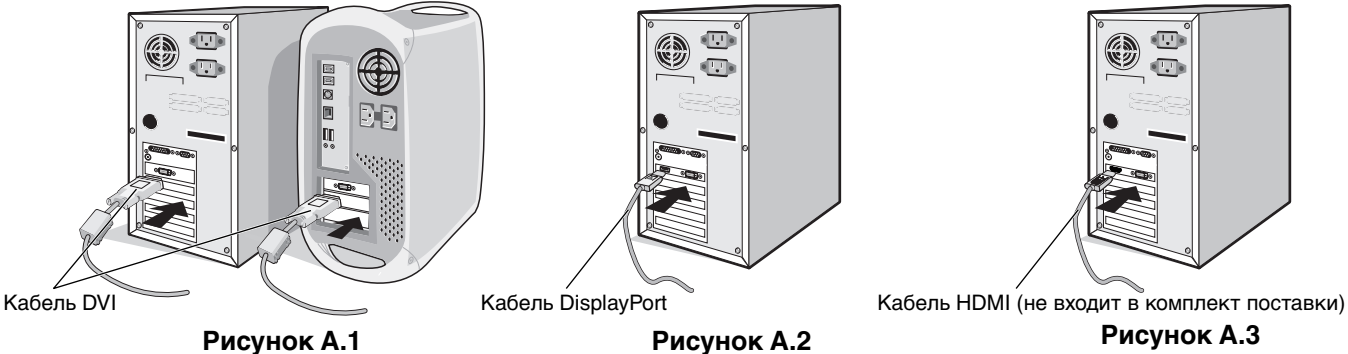

**ПРИМЕЧАНИЕ.** 1. Используйте кабель DisplayPort с логотипом DisplayPort. 2. При извлечении кабеля DisplayPort удерживайте верхнюю кнопку для разблокировки замка.

3. Регулировка высоты заблокирована кнопкой блокировки. Чтобы опустить экран, надавите на монитор сверху. Сдвиньте кнопку блокировки, чтобы разблокировать подставку и поднять экран (**Рисунок B.1**).

**ПРИМЕЧАНИЕ.** Соблюдайте осторожность при разблокировании подставки.

 Возьмите монитор с двух сторон и установите ЖК-панель в самое верхнее положение с углом наклона 30 градусов. Сдвиньте крышку кабеля (**Рисунок B.2**).

**ПРИМЕЧАНИЕ.** Крышка кабеля не снимается.

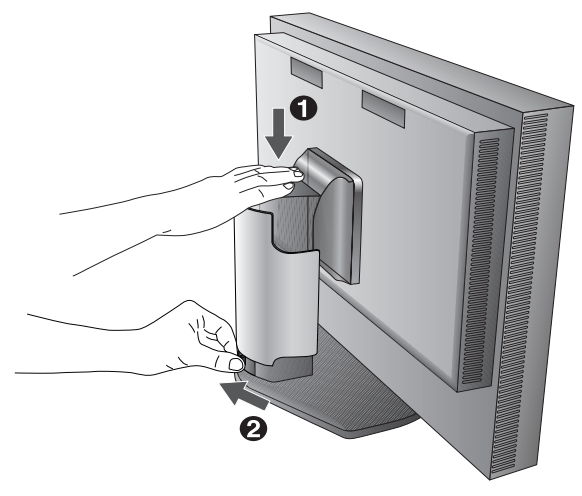

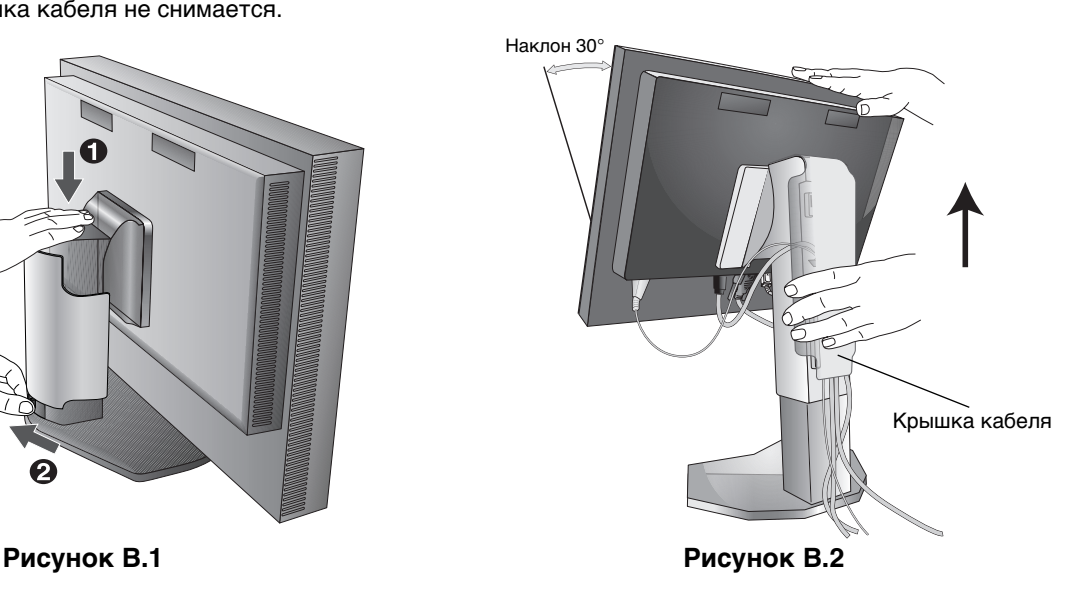

- 4. Подключите все кабели к соответствующим разъемам (**Рисунок C.1**). С помощью кабеля USB соедините разъем типа B с входным портом USB справа на задней панели монитора, а разъем типа A – с выходным портом компьютера (**Рисунок C.1a**). При использовании кабеля от USB-устройства выполните подключение к одному из выходных портов монитора.
- **ПРИМЕЧАНИЕ.** Неправильное подсоединение кабелей может привести к неустойчивой работе, снизить качество изображения на дисплее/повредить компоненты ЖКД модуля и/или сократить срок службы модуля.

**ПРИМЕЧАНИЕ.** Если вы собираетесь использовать сигнал HDMI, выберите HDMI в разделе ВЫБОР HDMI/DVI расш. меню во Вкладка9 или в предупреждении экранного меню НЕТ СИГНАЛА (см. стр. 18).

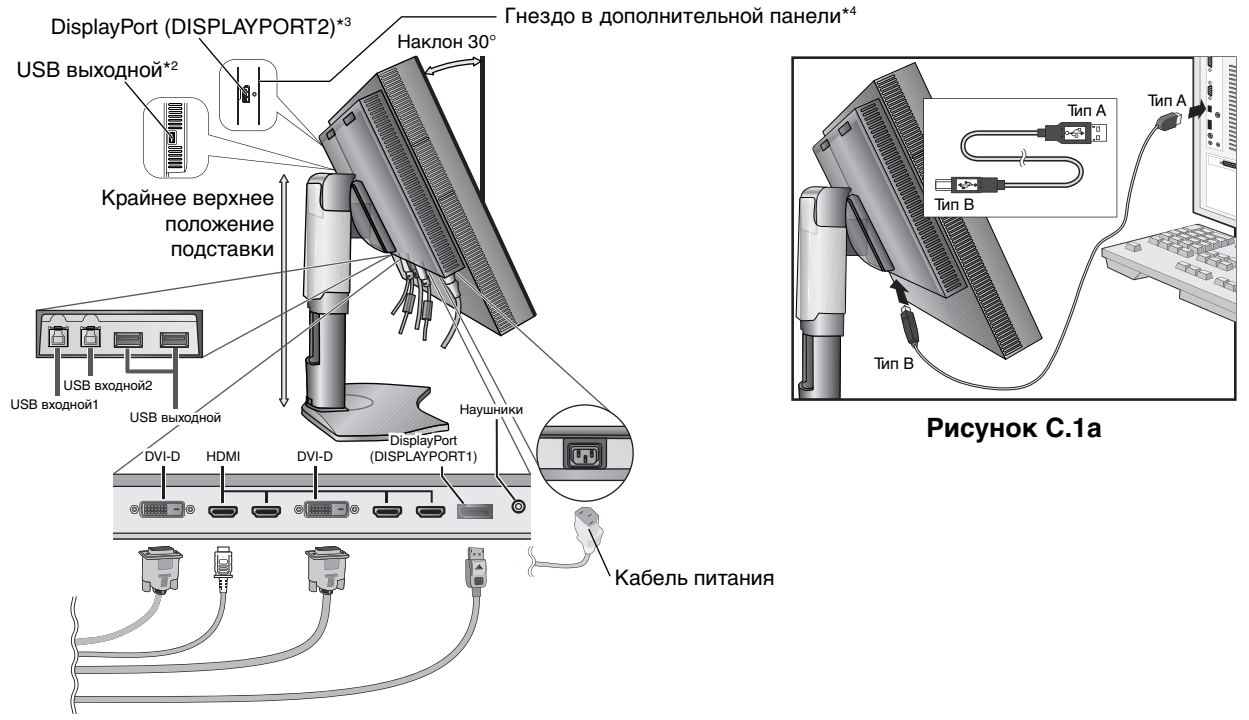

**Рисунок C.1**

- 5. Кабели должны размещаться в отсеке подставки, предназначенном для распределения кабелей. Надежно закрепите кабели в кабельных каналах (**Рисунок C.2** and **Рисунок C.3**).
- 6. Проверьте, что экран монитора можно поворачивать, поднимать и опускать после установки кабелей.

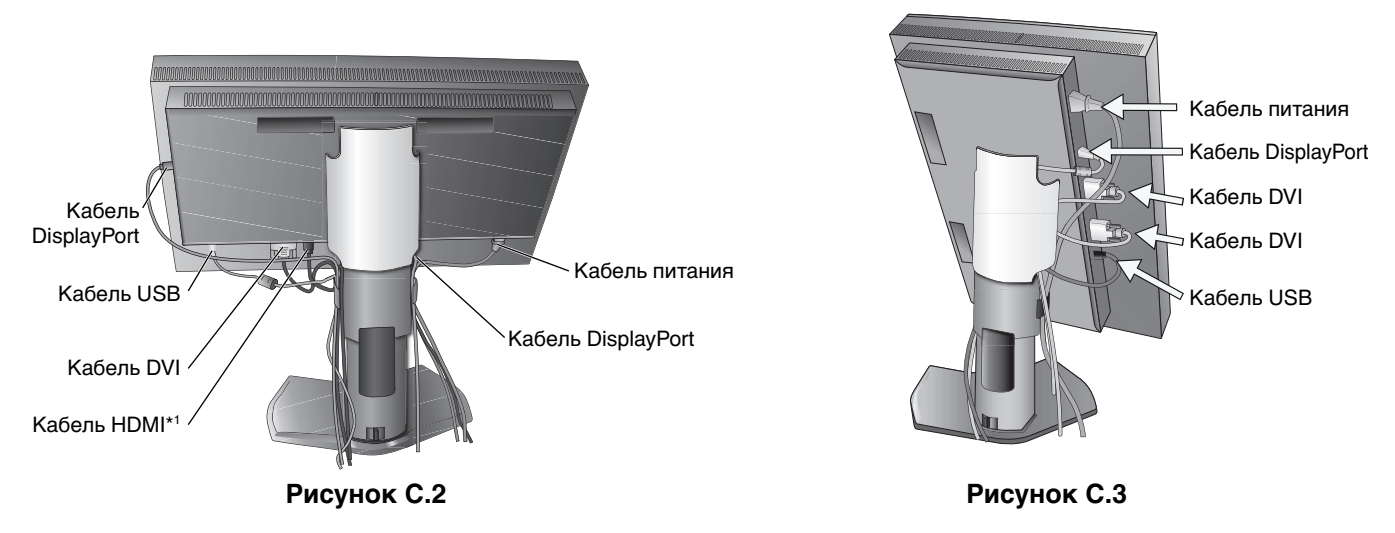

\*1 : Кабель не входит в комплект поставки.

\*2 : Подключите датчик к этому порту для выполнения самокалибровки.

\*3 : Сигнал DisplayPort с этого разъема не поддерживает разрешение 3840 x 2160 60 Гц. Для сигнала DisplayPort с разрешением 3840 x 2160 и частотой 60 Гц используйте разъем DISPLAYPORT1.

\*4 : Сведения об имеющихся дополнительных панелях вы можете получить у поставщика.

- 7. Сдвиньте вниз крышку кабеля (**Рисунок D.1**).
- 8. Подключите один разъем кабеля питания к гнезду AC на задней панели монитора, а другой к розетке электропитания.
- **ПРИМЕЧАНИЕ.** Чтобы правильно подобрать кабель питания переменного тока, см. раздел «Внимание» этого руководства.

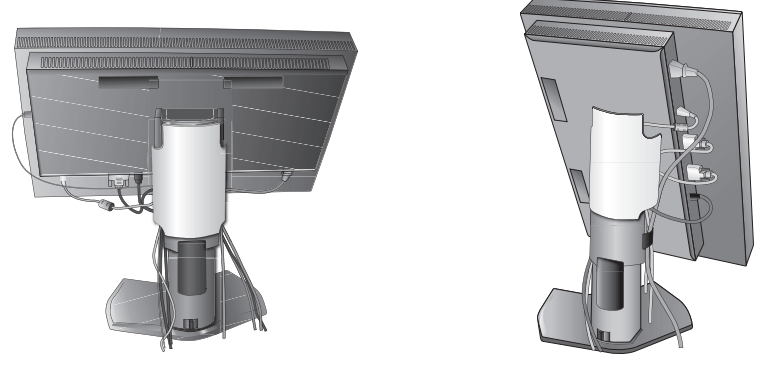

- **Рисунок D.1**
- 9. Включите монитор с помощью расположенной на передней панели кнопки питания (**Рисунок E.1**) и компьютер.
- 10. Полное описание этих параметров экранного меню см. в разделе **Органы управления** этого руководства пользователя.
- **ПРИМЕЧАНИЕ.** Если вы собираетесь использовать сигнал HDMI, выберите HDMI в разделе ВЫБОР HDMI/DVI расш. меню во Вкладка9 или в предупреждении экранного меню НЕТ СИГНАЛА (см. стр. 18).
- **ПРИМЕЧАНИЕ.** В случае каких-либо неполадок обратитесь к разделу **Устранение неисправностей** этого руководства пользователя.

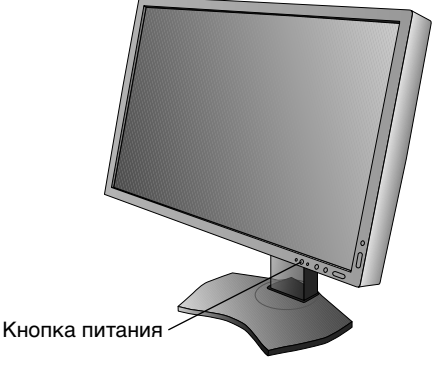

**Рисунок E.1**

### **Установка экрана монитора в верхнее и нижнее положения**

Монитор можно поднимать или опускать при горизонтальной ориентации экрана. Чтобы поднять или опустить экран, возьмите монитор с двух сторон и поднимите или опустите его на нужную высоту (**Рисунок RL.1**).

**ПРИМЕЧАНИЕ.** Соблюдайте осторожность, поднимая или опуская экран монитора.

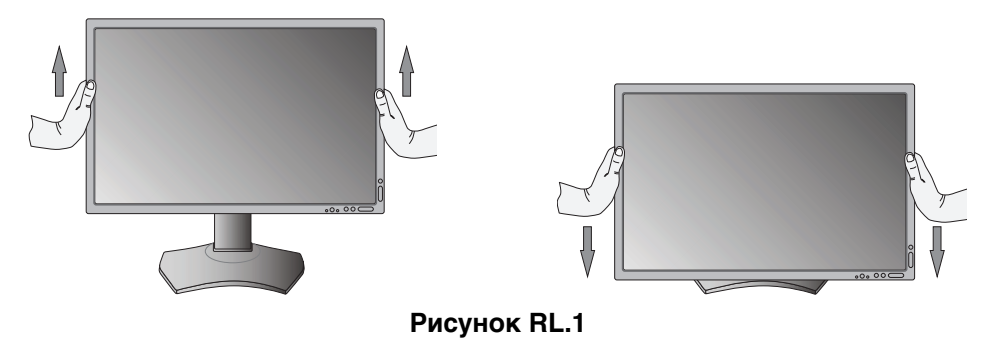

## **Поворот экрана**

Перед поворотом экран необходимо поднять на максимальный уровень и наклонить его во избежание соударения его со столом или защемления пальцев. Отсоедините все кабели.

Чтобы поднять экран, возьмите монитор с двух сторон и поднимите его в самое верхнее положение (**Рисунок RL.1**). Чтобы повернуть экран, возьмите монитор с двух сторон и поверните его по часовой стрелке для перевода из горизонтального положения в вертикальное или против часовой стрелки для перевода из вертикального положения в горизонтальное (**Рисунок R.1**).

Чтобы повернуть экранное меню для горизонтального или вертикального положения монитора, см. раздел «Органы управления».

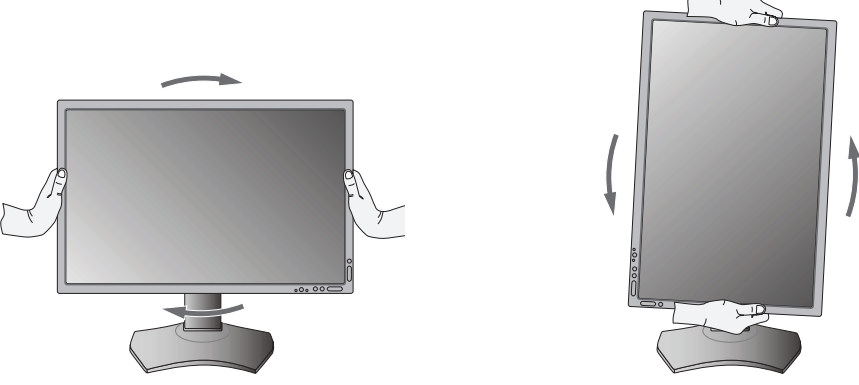

**Рисунок R.1**

## **Наклон**

Установите требуемый наклон экрана монитора, придерживая его руками с верхней и нижней стороны (**Рисунок TS.1**).

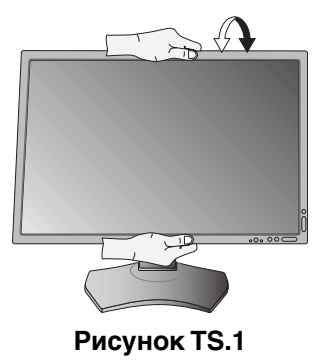

**ПРИМЕЧАНИЕ.** Соблюдайте осторожность при наклоне экрана.

## **Поворот**

Установите требуемый угол поворота экрана монитора, придерживая его руками с обеих сторон (**Рисунок TS.2**).

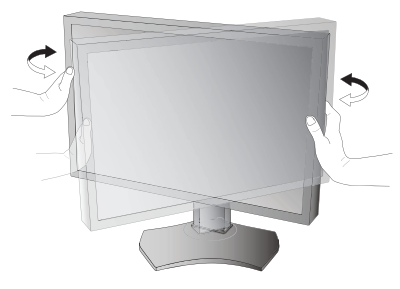

**Рисунок TS.2**

## **Установка на подвижный кронштейн**

Данный ЖК-монитор может быть установлен на подвижный кронштейн.

Чтобы подготовить монитор к установке в другом положении:

**ПРИМЕЧАНИЕ.** Установка и перемещение монитора должны осуществляться по меньшей мере двумя людьми.

- Следуйте инструкциям производителя крепления монитора.
- В целях безопасности монитор следует крепить к кронштейну, который выдерживает вес монитора. Для получения подробной информации см. страницу 29. Перед монтажом снимите подставку монитора.

\* Для получения дополнительной информации обратитесь к своему дилеру.

## **Снятие подставки монитора перед установкой**

Чтобы подготовить монитор к установке в другом положении:

- 1. Отсоедините все кабели.
- 2. Возьмите монитор с двух сторон и установите его в самое верхнее положение.
- 3. Положите монитор экраном вниз на неабразивную поверхность (**Рисунок S.1**).
- 4. Возьмитесь одной рукой за основание, а другой за защелку. Надавите на защелку в направлении, указанном стрелками, и удерживайте ее (**Рисунок S.1**).
- 5. Поднимите подставку, чтобы отсоединить ее от монитора (**Рисунок S.1**).

Теперь монитор можно установить другим способом. Повторите процесс в обратном порядке, чтобы снова подсоединить подставку.

## **Установка подвижного кронштейна**

Данный ЖК-монитор может быть установлен на подвижный кронштейн.

- 1. Для того чтобы снять подставку, выполните действия, описанные в разделе «Снятие подставки монитора перед установкой».
- 2. Прикрепите кронштейн к монитору с помощью 4 прилагаемых винтов (**Рисунок F.1**).
- 200 мм 100 мм **Внимание!** Используйте при установке ТОЛЬКО винты (4 шт.), которые входят в комплект поставки, или винты M4 (Длина: толщина кронштейна и шайбы + 10-12 мм), чтобы избежать повреждения монитора или подставки. В целях соблюдения правил безопасности монитор следует устанавливать на кронштейне, обеспечивающем необходимую устойчивость с учетом веса монитора. ЖК-монитор следует использовать только с предназначенным для него кронштейном (например, стандарта TUEV GS).

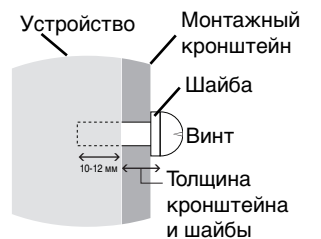

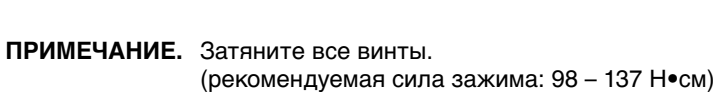

Вес монитора в сборке: 14,2 кг

100 мм

**Рисунок S.1**

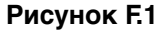

**ПРИМЕЧАНИЕ.** Соблюдайте осторожность при снятии подставки монитора.

## **Отключение входной платы DisplayPort**

**Внимание!** Не прикасайтесь к дополнительной панели сразу после ее отключения.

- 1. Отключите питание компьютера, монитора и другого подключенного оборудования.
- 2. Прикрутите прилагаемые винты в отверстия входной платы DisplayPort (**Рисунок G.1**).

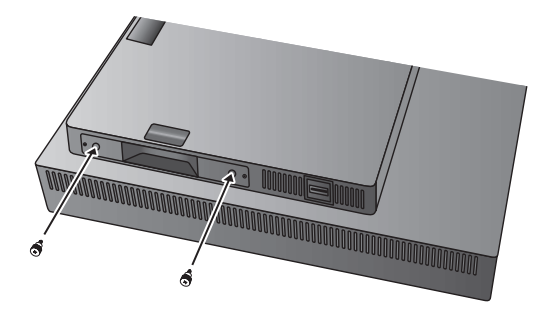

**Рисунок G.1**

3. Открутите внешние крепежные винты (**Рисунок G.2**).

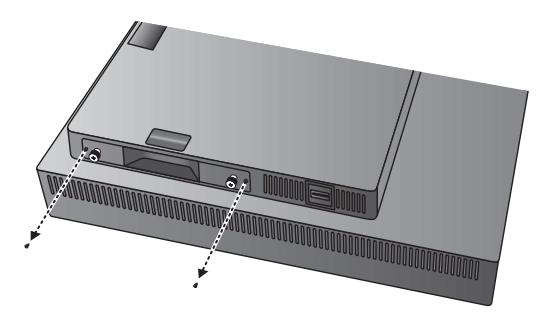

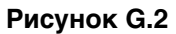

4. Извлеките входную плату DisplayPort с помощью винтов-барашков (**Рисунок G.3**).

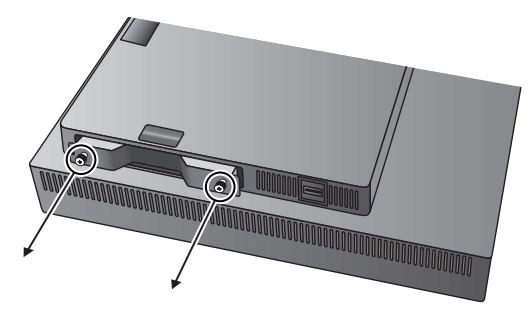

**Рисунок G.3**

**ПРИМЕЧАНИЕ.** Если вы используете дополнительные панели, подробные сведения вы можете получить у поставщика. Дополнительные сведения см. в руководстве пользователя данной дополнительной панели. Прикрепите дополнительную панель к монитору при помощи 2 винтов, которые остались после снятия монитора.

Если вы используете дополнительную панель, установите ДПЛНИТ в разделе ДОПОЛНИТЕЛЬНЫЙ ВХОД расширенного меню во Вкладка9.

Вы можете использовать дополнительную панель, которая поддерживает источник питания 16 В/1,25 A.

## **Кнопки управления экранным меню на передней панели монитора выполняют следующие функции:**

Чтобы открыть экранное меню, нажмите кнопку MENU (МЕНЮ). Для изменения входа сигнала нажмите кнопку SELECT (ВЫБОР).

**ПРИМЕЧАНИЕ.** Чтобы изменить вход сигнала, необходимо закрыть экранное меню.

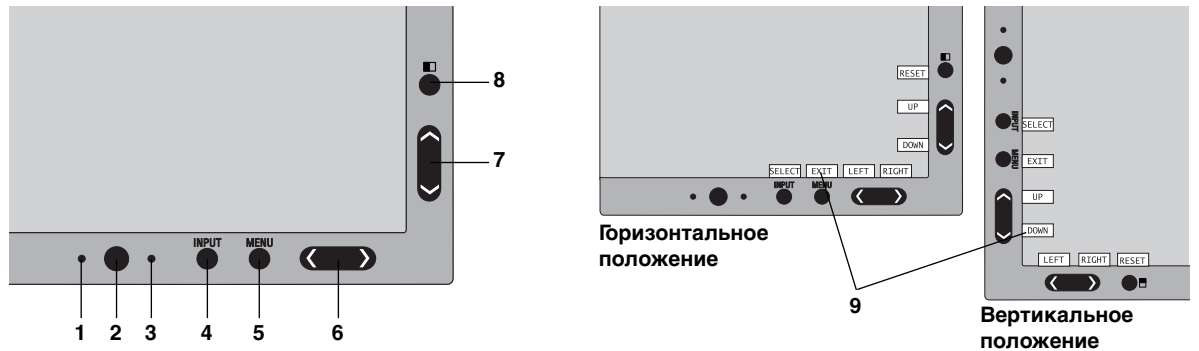

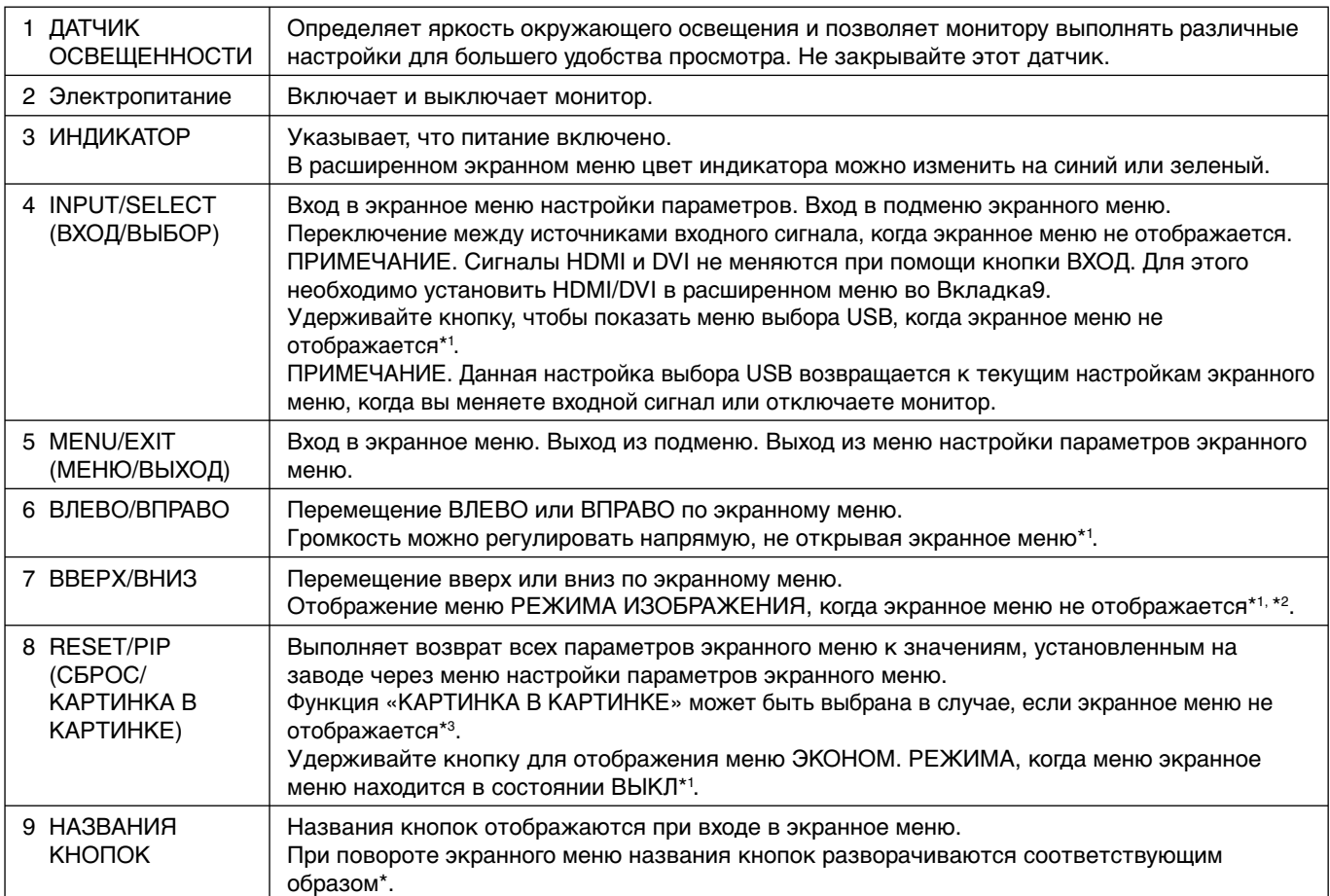

\* Функции кнопок «ВЛЕВО/ВПРАВО» и «ВВЕРХ/ВНИЗ» взаимозаменяемы в зависимости от ориентации экранного меню (вертикального или горизонтального).

\*1 Когда ГОРЯЧАЯ КЛАВИША отключена, эта функция отключается.

\*2 Меню РЕЖИМА ИЗОБРАЖЕНИЯ. Нажмите кнопку ВВЕРХ/ВНИЗ, чтобы выбрать АКТИВНОЕ ИЗОБРАЖЕНИЕ в разделе РЕЖИМ ИЗОБРАЖЕНИЯ. Нажмите кнопку ВЛЕВО/ВПРАВО, чтобы изменить АКТИВНОЕ ИЗОБРАЖЕНИЕ в режиме PIP или PBP (изображение рядом). Режим изображения может быть выбран отдельно для АКТИВНОГО ИЗОБРАЖЕНИЯ.

\*3 Меню РЕЖИМА «КАРТИНКА В КАРТИНКЕ». Нажмите кнопку ВВЕРХ/ВНИЗ, чтобы изменить настройки режима МУЛЬТИ ИЗОБРАЖЕНИЯ. Нажмите кнопку ВЛЕВО/ВПРАВО для переключения на режим PIP в меню МУЛЬТИ ИЗОБРАЖЕНИЯ.

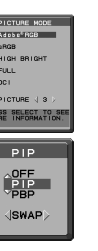

Русский

## **УСТАНОВКА ЯЗЫКА ДЛЯ ЭКРАННОГО МЕНЮ**

- Используйте кнопки управления (ВЛЕВО/ВПРАВО или ВВЕРХ/ВНИЗ или MENU (МЕНЮ)), чтобы открыть меню «ВЫБОР ЯЗЫКА».
- Нажмите кнопки ВПРАВО/ВЛЕВО или ВВЕРХ/ВНИЗ для выбора желаемого языка экранного меню.
- Для выхода из экранного меню нажмите кнопку EXIT (ВЫХОД).

**ПРИМЕЧАНИЕ.** Установка языка экранного меню необходима только при первоначальной настройке. Выбранный язык экранного меню сохраняется до тех пор, пока пользователь не изменит настройку.

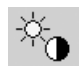

## **Управление яркостью**

### **ЯРКОСТЬ**

Настройка общей яркости изображения и фона экрана.

**ПРИМЕЧАНИЕ.** При регулировке уровня яркости используется мощность подсветки. Дисплей цифровым методом компенсирует низкий или высокий уровень яркости. В случае цифровой компенсации значение яркости в экранном меню изменяет свой цвет на пурпурный.

- **ПРИМЕЧАНИЕ.** Оптимальная производительность монитора находится в том диапазоне, в котором значение яркости экранного меню имеет черный цвет. Если монитор не может достигнуть необходимого уровня яркости, числовое значение яркости в экранном меню мигает.
- **ПРИМЕЧАНИЕ.** При установке низкого значения яркости монитор произведет автоматическую компенсацию, настроив контрастность экрана для достижения необходимого уровня яркости. Это приведет к снижению коэффициента контрастности, и цвет индикатора экранного меню изменится на пурпурный.
- **ПРИМЕЧАНИЕ.** При установке высокого значения яркости монитор автоматически произведет отключение компенсации равномерности для достижения необходимого уровня яркости. Индикатор экранного меню изменит цвет на пурпурный, что может привести к снижению равномерности.

## **ЭКОНОМ. РЕЖИМ**

Позволяет снизить потребление энергии путем уменьшения уровня яркости.

**ВЫКЛ.:** функция отключена.

**РЕЖ.1:** уменьшает максимально возможный диапазон яркости примерно до 200 кд/м2 .

**РЕЖ.2:** уменьшает максимально возможный диапазон яркости примерно до 100 кд/м2 .

### **ЧЕРНЫЙ**

Настройка уровня черного цвета. Если были выбраны низкие настройки, так что их невозможно отобразить, индикатор в экранном меню изменяет свой цвет и становится пурпурным.

# **Параметры настройки изображения**

## **ВЛЕВО/ВПРАВО**

Регулируется положение изображения на экране ЖК-монитора по горизонтали.

### **ВНИЗ/ВВЕРХ**

Регулируется положение изображения на экране ЖК-монитора по вертикали.

### **РАСШИРЕНИЕ**

Установка метода масштабирования.

**ПОЛН.:** Изображение увеличивается до размера полного экрана независимо от разрешения.

**ПРОПОРЦИИ:** Изображение расширяется без изменения форматного соотношения.

**ВЫКЛ.:** Изображение не расширяется.

**НАСТР.:** Подробные указания см. в разделе, посвященном расширенному экранному меню.

**ПРИМЕЧАНИЕ.** Если изображение развернуто, в зависимости от разрешения источника сигнала символы могут быть размытыми.

### **РЕЗКОСТЬ**

Эта функция позволяет, используя цифровые методы, сохранить четкость изображения при любой синхронизации. Резкость может плавно регулироваться для получения четкого или, если требуется, неконтрастного изображения, и для разных видов синхронизации может устанавливаться независимо.

## **МАСШТАБИРОВАНИЕ UHD**

Если используется сигнал низкого разрешения, можно установить уровень масштабирования до сигнала высокого разрешения.

## **Системы регулировки цвета**

## **РЕЖИМ ИЗОБРАЖЕНИЯ**

Изменяет режим изображения на максимально подходящий для отображаемого содержимого. Вы можете настроить 5 режимов изображения. Подробную информацию вы можете найти в расширенном меню на Вкладке1 РЕЖИМА ИЗОБРАЖЕНИЯ (стр. 20) и в разделе «Использование функции РЕЖИМ ИЗОБРАЖЕНИЯ» (стр. 19).

## **БЕЛЫЙ**

Устанавливает ИСХОДНОЕ значение баланса белого или другую цветовую температуру. При более низкой цветовой температуре цвета на экране будут смещены в сторону красного, при более высокой — в сторону синего. ИСХОДНОЕ значение - это цветовая температура ЖК-панели по умолчанию. Для общего графического дизайна рекомендуется 6500 K, для печати – 5000 K.

### **НАСТР.**

**ОТТЕНОК:** Настройка оттенка каждого цвета\*1. Изменения цвета будут отображены на экране и цветовые полосы меню покажут величину изменений.

СМЕЩЕН: Настройка яркости каждого цвета\*<sup>1</sup>. Нажмите кнопку «ВПРАВО», и яркость цвета увеличится.

**НАСЫЩЕННОСТЬ:** Настройка глубины каждого цвета\*1 . Нажмите кнопку «ВПРАВО», и живость цвета увеличится.

**БЕЛЫЙ (Баланс белого):** При необходимости дополнительной настройки параметра «ТЕМПЕРАТУРА» можно изменить отдельные уровни R/G/B для белой точки. Для настройки уровней R/G/B необходимо, чтобы для параметра «ТЕМПЕРАТУРА» была выбрана настройка «НАСТР.».

\*1 : КРАСНЫЙ, ЖЕЛТЫЙ, ЗЕЛЕНЫЙ, ГОЛУБОЙ, СИНИЙ и ПУРПУРНЫЙ.

## **ДОПОЛН. ПАРАМЕТР**

Отображение РАСШ. МЕНЮ. См. страницу 20 для получения подробной информации. Настройте дополнительные параметры РЕЖИМА ИЗОБРАЖЕНИЯ, используя Вкладке1 расширенного меню.

# **Инструменты**

### **ГРОМКОСТЬ**

灩

Управление громкостью динамика или наушников, когда в меню МУЛЬТИИЗОБРАЖЕНИЕ установлено значение, отличное от ВЫКЛ.

Для отключения звука, нажмите кнопку «RESET» (СБРОС).

## **ЗВУКОВОЙ ВХОД**

Выбор порта звукового входа в случае, если в меню МУЛЬТИИЗОБРАЖЕНИЕ установлено значение, отличное от ВЫКЛ.

При использовании этой функции отображается красная рамка на выбранном изображении.

**ПРИМЕЧАНИЕ.** Если выбран DVI, динамики звук не воспроизводят.

### **МУЛЬТИИЗОБРАЖЕНИЕ**

Выбор РЕЖИМА МУЛЬТИИЗОБРАЖЕНИЯ, ВЫКЛ/PIP/PBP (изображение рядом).

**ПРИМЕЧАНИЕ.** Сигнал HDMI и сигнал DVI не выводятся на экран в режиме PIP и PBP (изображение рядом). Выберите ВЫБОР HDMI/DVI в расширенном меню во Вкладке9.

### **ШАБЛОН ИЗОБРАЖЕНИЯ**

Выбор режима «Изображение рядом», если для меню МУЛЬТИИЗОБРАЖЕНИЕ установлено значение PBP. Можно выбрать 2 или 4 отдельных изображения.

### **АКТИВНОЕ ИЗОБРАЖЕНИЕ**

Выбор активного изображения в случае, если в меню МУЛЬТИИЗОБРАЖЕНИЕ установлено значение, отличное от ВЫКЛ. При использовании экранного меню для выбранного изображения отображается белая рамка.

## **ВЛЕВО/ВПРАВО К-В-К**

Контролирует горизонтальное положение картинки в картинке в режиме К-В-К.

## **ВНИЗ/ВВЕРХ К-В-К**

Контролирует вертикальное положение картинки в картинке в режиме К-В-К.

## **РАЗМЕР К-В-К**

Выбор размера мини-экрана, используемого в режиме К-В-К.

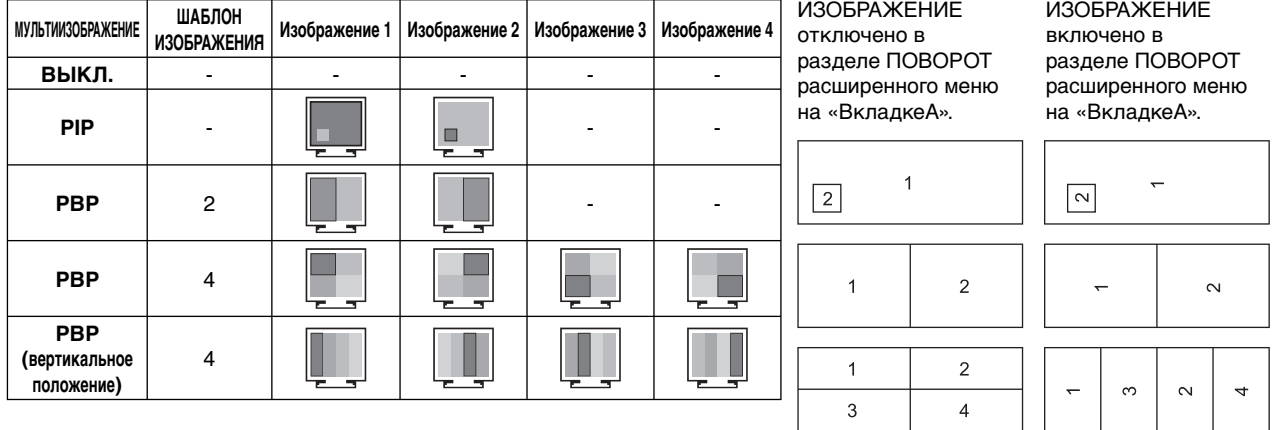

### **ВЫБОР USB**

Изменение входа USB (1 или 2), связанного со входом текущего монитора. При подключении компьютера к каждому из входных портов выходные USB-порты монитора могут быть использованы путем выбора этой функции для текущего входного сигнала. Вы можете изменить активный дисплей и комбинацию входных USBпортов с помощью кнопки «Input» («Ввод») (см. стр. 13).

Вы можете настроить выбор USB для каждого входного сигнала в Расширенном меню (см. стр. 23). При использовании только одного входного порта подключенный входной порт используется по умолчанию.

**ПРИМЕЧАНИЕ.** Чтобы избежать потери данных, перед сменой входных USB-портов убедитесь, что никакие USB накопители, подключенные к входному USB-порту, не используются операционной системой компьютера.

## **ОБНАРУЖЕНИЕ ВИДЕОСИГН.**

Выбор метода обнаружения видеосигнала, когда для активного изображения подключено более одного видеовхода.

**ПЕРВЫЙ:** При отсутствии текущего входного видеосигнала монитор начинает искать видеосигнал от другого(-их) порта(-ов) видеовхода(-ов). Если на другом входе присутствует видеосигнал, монитор автоматически переключается на прием видеосигнала с только что найденного источника. Во время присутствия текущего источника видеосигнала монитор не выполняет поиск других видеосигналов. **ПОСЛДН:** При отображении монитором сигнала от текущего источника и подключении к монитору нового дополнительного источника он автоматически переключается на новый видеоисточник. При отсутствии текущего входного видеосигнала монитор начинает искать видеосигнал от другого(-их) порта(-ов) видеовхода(-ов). Если на другом входе присутствует видеосигнал, монитор автоматически переключается на прием видеосигнала с только что найденного источника.

**НИКОГДА:** Монитор не будет выполнять поиск другого порта видеовхода, пока он не будет включен.

## **ТАЙМЕР ВЫКЛЮЧЕНИЯ**

Монитор автоматически отключается по истечении заданного вами интервала времени. Перед отключением на экране появится сообщение с запросом о переносе времени выключения на 60 минут. Нажмите любую кнопку в экранном меню для переноса времени выключения.

### **ВЫКЛ.**

Система интеллектуального управления электропитанием (IPM) позволяет монитору переходить в режим экономии энергии после периода бездействия.

Для режима «ВЫКЛ.» предусмотрено четыре варианта настройки.

**ВЫКЛ.:** при отсутствии входного сигнала монитор не переходит в режим экономии энергии.

**СТНДРТ:** При отсутствии входного сигнала монитор автоматически переходит в режим экономии энергии.

**ПРИМЕЧАНИЕ.** Сигнал изображения DISPLAYPORT2 не отображается повторно, если сигнал был перезапущен.

**РАСШИР.:** Схема обнаружения сигнала работает постоянно. Восстановление до обычного режима происходит быстрее, чем для режима СТНДРТ. Уровень потребления энергии несколько выше, чем для режима СТНДРТ.

**ПРИМЕЧАНИЕ.** Если в режиме СТНДРТ не появляется изображение после перезагрузки сигнала поменяйте настройку на режим Расшир. Если сигналы одновременно поступают с разъемов DVI и HDMI, система интеллектуального управления режимом электропитания может не работать корректно.

**ДПЛНИТ:** Монитор автоматически переходит в режим экономии энергии, если уровень окружающего освещения становится ниже уровня, заданного пользователем. Пользователь может задать уровень в НАСТРОЙКЕ РЕЖИМА ВЫКЛ. на вкладке 6 расширенного экранного меню.

В режиме экономии энергии индикатор на передней панели монитора мигает желтым. Для возврата в нормальный режим нажмите в режиме экономии энергии любую кнопку на передней панели, за исключением кнопки питания и кнопки «ВЫБОР».

Когда уровень окружающего освещения становится нормальным, монитор автоматически возвращается в нормальный режим.

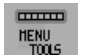

## **Инструменты ЭКРАННОГО МЕНЮ**

## **ЯЗЫК**

Экранные меню настройки параметров переведены на девять языков.

#### **МЕНЮ - ВЛЕВО/ВПРАВО**

Можно выбрать, в каком месте экрана должно отображаться меню настройки параметров. Выберите пункт «Положение меню» и переместите меню вручную ВЛЕВО или ВПРАВО.

## **МЕНЮ - ВВЕРХ/ВНИЗ**

Можно выбрать, в каком месте экрана должно отображаться меню настройки параметров. Выберите пункт «Положение меню» и переместите меню вручную вверх или вниз.

## **ВЫХОД ИЗ ЭКР. МЕНЮ**

Меню настройки параметров будет оставаться на экране, пока оно используется. Пользователь может выбрать время ожидания после последнего нажатия кнопки до закрытия меню. Предварительно заданные значения: 10–120 секунд с шагом 5 секунд.

#### **БЛОКИРОВКА ЭКР. МЕНЮ**

С помощью этой команды можно полностью заблокировать доступ ко всем функциям экранного меню. При попытке выбрать команды экранного меню в режиме блокировки появится сообщение, указывающее, что элементы управления экранным меню заблокированы.

Существуют три типа БЛОКИРОВКА ЭКР. МЕНЮ:

БЛОКИРОВКА ЭКР. МЕНЮ без возможности регулировки: для того чтобы включить блокировку экранного меню, нажмите кнопку SELECT (ВЫБОР), затем кнопку «ВПРАВО» и удерживайте обе кнопки нажатыми. Для отключения блокировки экранного меню войдите в меню, нажмите кнопку SELECT (ВЫБОР), затем «ВПРАВО» и удерживайте обе кнопки нажатыми. В этом режиме блокировки нельзя регулировать никакие параметры.

БЛОКИРОВКА ЭКР. МЕНЮ с возможностью настройки ЯРКОСТИ и ГРОМКОСТИ: для включения блокировки экранного меню нажмите кнопку SELECT (ВЫБОР), затем клавиши «ВНИЗ» и «ВЛЕВО» и удерживайте три кнопки нажатыми. Для отключения блокировки меню войдите в меню, нажмите кнопку SELECT (ВЫБОР), затем клавиши «ВНИЗ» и «ВЛЕВО» и удерживайте три клавиши нажатыми. В режиме блокировки можно регулировать ЯРКОСТЬ и ГРОМКОСТЬ.

НАСТР.: см. раздел, посвященный расширенному экранному меню.

### **ПРОЗРАЧН. ЭКР. МЕНЮ**

Настройка прозрачности экранного меню.

## **ЦВЕТ ЭКР. МЕНЮ**

Настройка цветов меню экранного дисплея. Позволяет изменять «Цвет рамки окна вкладки», «Цвет выделения» и «Цвет рамки окна настройки» на красный, зеленый, синий или серый.

### **УВЕДОМЛ. О РАЗРЕШЕНИИ**

Если выбрано значение ВКЛ., через 30 секунд на экране появляется сообщение о том, что параметр разрешения отличается от оптимального значения.

## **ГОРЯЧАЯ КЛАВИША**

ГРОМКОСТЬ можно регулировать напрямую, не прибегая к меню. Когда для этой функции установлено значение «ВКЛ.», ГРОМКОСТЬ можно настраивать с помощью кнопок «ВЛЕВО» или «ВПРАВО» при отключенном меню OSD. Доступ к стандартному OSD осуществляется с помощью кнопки «ВЫХОД». Когда для этой функции установлено значение «ВЫКЛ.», некоторые кнопки не функционируют (см. стр. 13).

### **ЗАВОДСКИЕ НАСТРОЙКИ**

Выбор параметра ЗАВОДСКИЕ НАСТРОЙКИ позволяет выполнить возврат всех параметров экранного меню к заводским установкам (кроме параметров ОБНАРУЖЕНИЕ ВИДЕОСИГНАЛА, ЯЗЫК, БЛОКИРОВКА OSD, ЦВЕТ ЭКР. МЕНЮ, УВЕДОМЛ. О РАЗРЕШЕНИИ, ГОРЯЧАЯ КЛАВИША). Отдельные настройки можно сбросить, выделив их и нажав кнопку «RESET» (СБРОС).

**ПРИМЕЧАНИЕ.** Если вы хотите произвести сброс, чтобы включить настройки калибровки изображения и настройки КОРРЕКЦИИ СОБСТВЕННЫХ ЦВЕТОВ, используйте заводские настройки в Расширенном экранном меню (см. стр. 25).

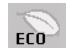

 $\boxed{\mathbf{i}}$ 

## **Экологическая информация**

**ЭКОНОМИЯ CO2:** отображение оценки снижения выброса СО2 в кг.

**ПОТРЕБЛЕНИЕ CO2:** отображение информации об использовании СО2 в кг.

Это арифметический подсчет, не фактически измеренное значение.

Подсчет осуществляется без учета дополнительных параметров.

**ЭКОНОМИЯ:** отображение экономии при оплате электроэнергии.

**РАСХОД УГЛЕРОДА:** определяет фактор выброса СО2 при расчете снижения выброса. Начальная настройка основана на данных ОЭСР (издание 2008 г.).

**ВАЛЮТА:** отображает цену на электроэнергию в 6 валютных единицах.

**ТАРИФ:** отображает экономию электроэнергии в кВт/ч (по умолчанию используется валюта США).

**ПРИМЕЧАНИЕ.** Первоначальное значение для настройки валюты – доллар США, а для настройки преобразования валюты – \$0,11.

Эту настройку можно изменить в меню «Экологическая информация».

- Чтобы использовать настройки для Франции, выполните следующие действия:
- 1. Откройте меню, нажав кнопку Menu (Меню), и выберите меню «Экологическая информация», используя кнопки ВПРАВО или ВЛЕВО.
- 2. Выберите элемент «ВАЛЮТА», НАЖИМАЯ кнопки ВВЕРХ или ВНИЗ.
- 3. Денежная единица Франции евро (€). Установите настройку валюты, выбрав значок евро  $(\epsilon)$  вместо значка доллара США (\$) с помощью кнопок ВЛЕВО или ВПРАВО в элементе «Настройка валюты».
- 4. Выберите элемент «ТАРИФ», используя кнопки ВВЕРХ или ВНИЗ. Для евро (€) начальная настройка – данные ОЭСР для Германии (издание 2007 г.). Проверьте получение цен на электроэнергию или данных ОЭСР для Франции. Данные ОЭСР для Франции (издание 2007 г.) –  $\in 0,12$ .
- 5. Настройте элемент «ТАРИФ», используя кнопки ВЛЕВО или ВПРАВО.

## **Информация**

Предоставляет информацию о текущем разрешении дисплея (основное изображение), текущей настройке входа USB и технические данные, включая используемую по умолчанию синхронизацию и значения частот горизонтальной и вертикальной развертки. Отображает номер модели и серийный номер монитора.

### **Предупреждение экранного меню**

Меню предупреждения экранного меню исчезают при нажатии кнопки «ВЫХОД».

**НЕТ СИГНАЛА:** Эта функция выдает предупреждение при отсутствии горизонтальной или вертикальной синхронизации. При включении питания или изменении входного сигнала появляется окно **Нет сигнала**. Можно установить 3 экранных меню, ВЫКЛ. (см. стр. 16), ДЛИННЫЙ ЦИФРОВОЙ КАБЕЛЬ (см. стр. 22) и ВЫБОР HDMI/DVI (см. стр. 26).

**УВЕДОМЛ. О РАЗРЕШЕНИИ:** Эта функция предупреждает пользователя о том, что используется разрешение, отличающееся от оптимизированного. Окно **Уведомл. о разрешении** появляется при включении питания, изменении входного сигнала, неправильном разрешении видеосигнала. Эту функцию можно отключить в МЕНЮ инструментов.

**ВНЕ ДОПУСТИМОГО ДИАПАЗОНА:** Эта функция выдает рекомендации по использованию оптимизированного разрешения и частоты обновления экрана. Окно **Вне допустимого диапазона** появляется при включении питания, изменении входного сигнала, неправильной синхронизации видеосигнала.

Для получения подробной информации о параметрах воспользуйтесь меню РАСШИРЕННОЕ ЭКР. МЕНЮ.

# **Использование функции РЕЖИМ ИЗОБРАЖЕНИЯ**

Выберите режим изображения, который максимально подходит для отображаемого содержимого. Предусмотрено несколько вариантов режима.

• Каждый РЕЖИМ ИЗОБРАЖЕНИЯ включает следующие параметры: BRIGHTNESS (ЯРКОСТЬ), AUTO BRIGHTNESS (АВТОЯРКОСТЬ), WHITE (БЕЛЫЙ), Color Gamut (Цветовая палитра), GAMMA (ГАММА), BLACK (ЧЕРНЫЙ), UNIFORMITY (РАВНОМЕРНОСТЬ), COLOR VISION EMU (ИМИТАЦИЯ ЦВЕТОВОГО ЗРЕНИЯ), METAMERISM (МЕТАМЕРИЯ), RESPONSE IMPROVE (УЛУЧШЕНИЕ ОТКЛИКА), AMBIENT LIGHT COMP. (КОМПЕНСАЦИЯ ОКРУЖАЮЩЕГО ОСВЕЩЕНИЯ), 6-Axis ADJUST (РЕГУЛИРОВКА по 6 осям). Эти параметры можно изменять на Вкладке1 расширенного меню.

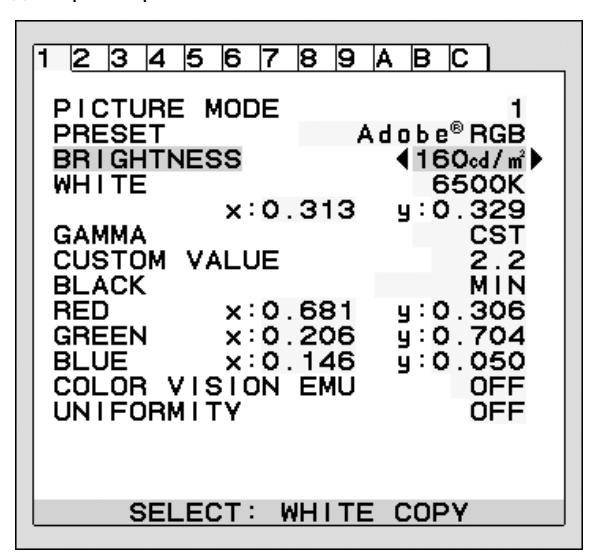

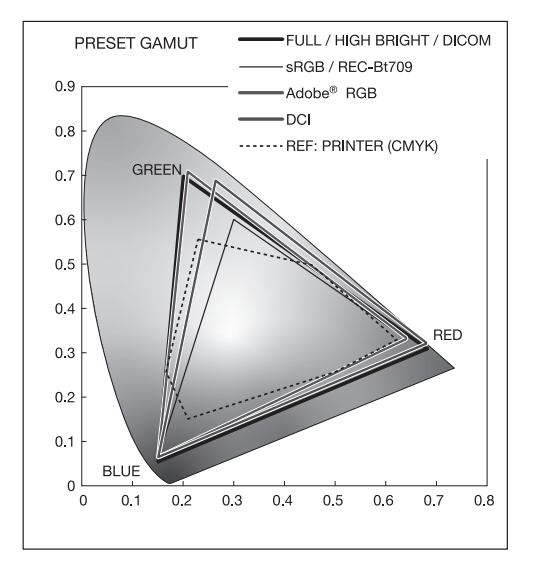

#### **Тип ПРЕДУСТАНОВКИ для РЕЖИМА ИЗОБРАЖЕНИЯ**

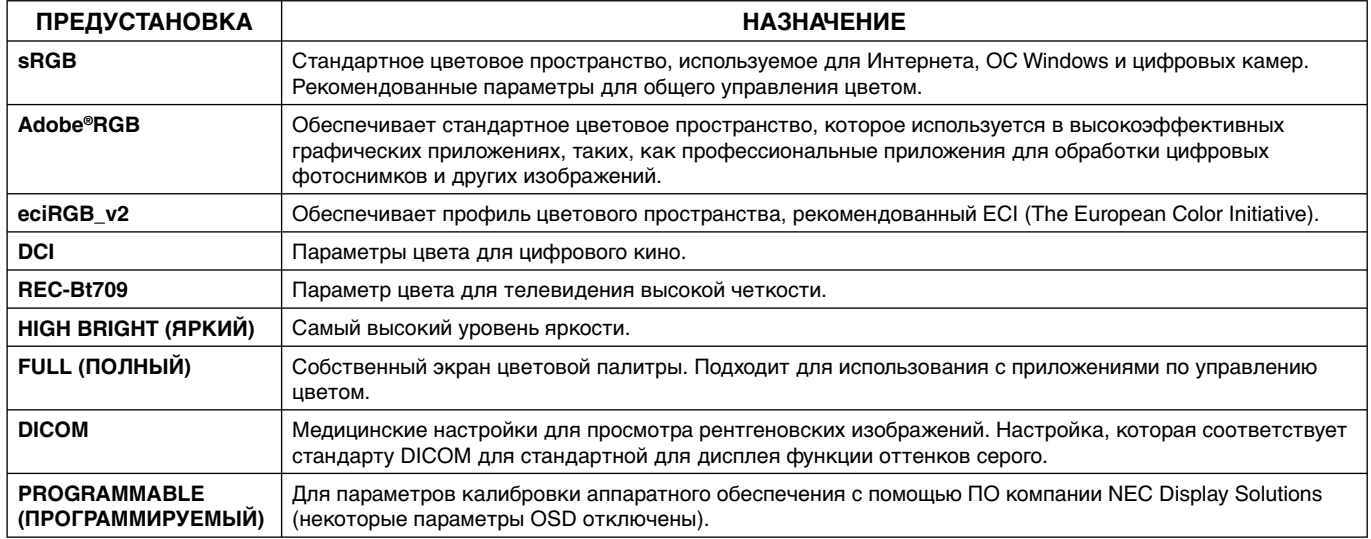

**ПРИМЕЧАНИЕ.** - Когда выбранный РЕЖИМ ИЗОБРАЖЕНИЯ отличается от цветового профиля ICC вашего ПК, возможна неточная цветопередача.

- Когда РЕЖИМ ИЗОБРАЖЕНИЯ заблокирован, на экране появляется сообщение «PICTURE MODE IS LOCKED» (РЕЖИМ ИЗОБРАЖЕНИЯ ЗАБЛОКИРОВАН). Для разблокировки настроек РЕЖИМА ИЗОБРАЖЕНИЯ одновременно нажмите кнопки «ВЫБРАТЬ» и «ВВЕРХ».

# **Расширенное экранное меню**

Для получения подробной информации о кнопках управления используйте расширенное меню. Существует 2 способа входа в расширенное меню.

#### **Метод 1:**

#### **<Вход в расширенное меню>**

• Нажмите кнопку Меню, чтобы попасть в экранное меню. Используйте кнопки на передней панели для перемещения курсора в пункт меню ADVANCED SETTING (ДОПОЛН. ПАРАМЕТР) в системах управления цветом. Нажмите кнопку INPUT (ВХОД), чтобы открыть расширенное экранное меню.

#### **<Выход из расширенного меню>**

• Нажмите кнопку EXIT (ВЫХОД).

#### **Метод 2:**

#### **<Вход в расширенное меню>**

- Отключите монитор.
- Включите монитор, одновременно нажав кнопку «POWER» («ПИТАНИЕ») и кнопку «INPUT/SELECT» («ВХОД/ ВЫБОР»), и удерживайте их нажатыми не менее одной секунды. Затем нажимайте кнопки управления (EXIT, LEFT, RIGHT, UP, DOWN (ВЫХОД, ВЛЕВО, ВПРАВО, ВВЕРХ, ВНИЗ)).
- Появится расширенное экранное меню. Это меню больше, чем обычное экранное меню.

#### **<Выход из расширенного меню>**

• Выключите и снова включите монитор.

Чтобы выполнить настройку, необходимо выделить вкладку, затем нажмите кнопку «SELECT» («ВЫБОР»).

Для того чтобы перейти к следующей вкладке, нажмите кнопку «EXIT» («ВЫХОД»), затем нажмите «LEFT» («ВЛЕВО») или «RIGHT» («ВПРАВО») и выберите другую вкладку.

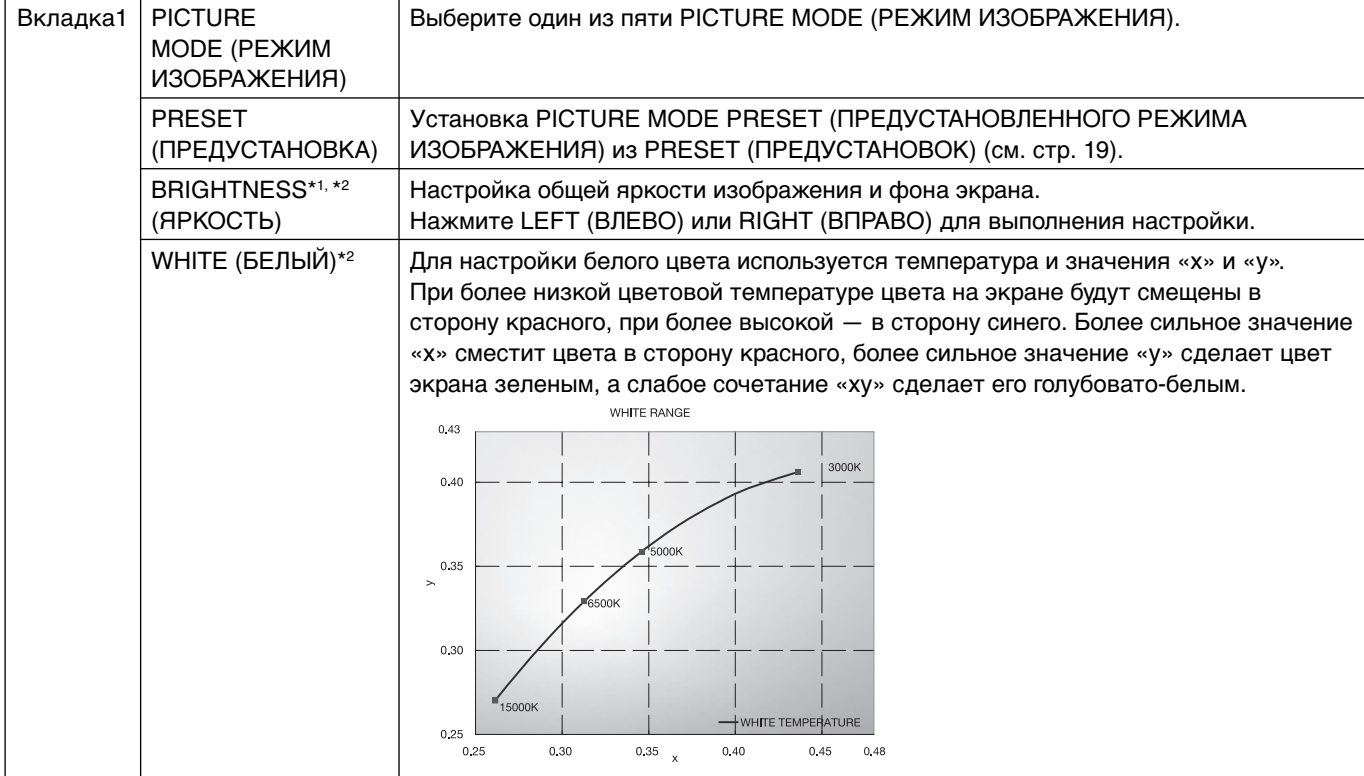

\*1 Этот элемент не восстанавливается при помощи FACTORY PRESET (ЗАВОДСКИЕ НАСТРОЙКИ) (Вкладка7), если для функции AUTO BRIGHTNESS (АВТОЯРКОСТЬ) установлено значение «ВКЛ.».

\*2 Наведите курсор на пункт ЯРКОСТЬ или БЕЛЫЙ и нажмите SELECT, чтобы начать приведение в соответствие/копирование белой точки (см. стр. 36).

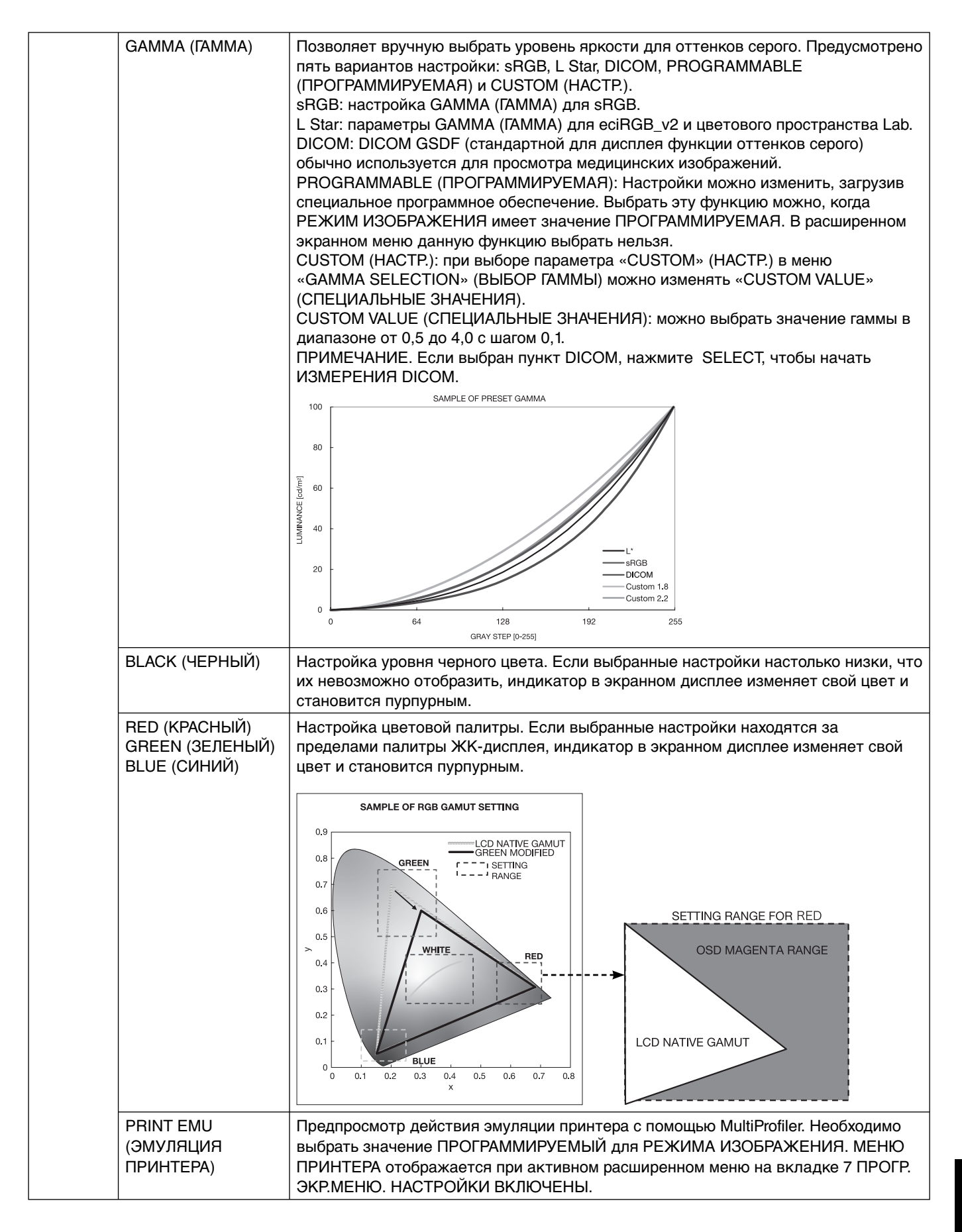

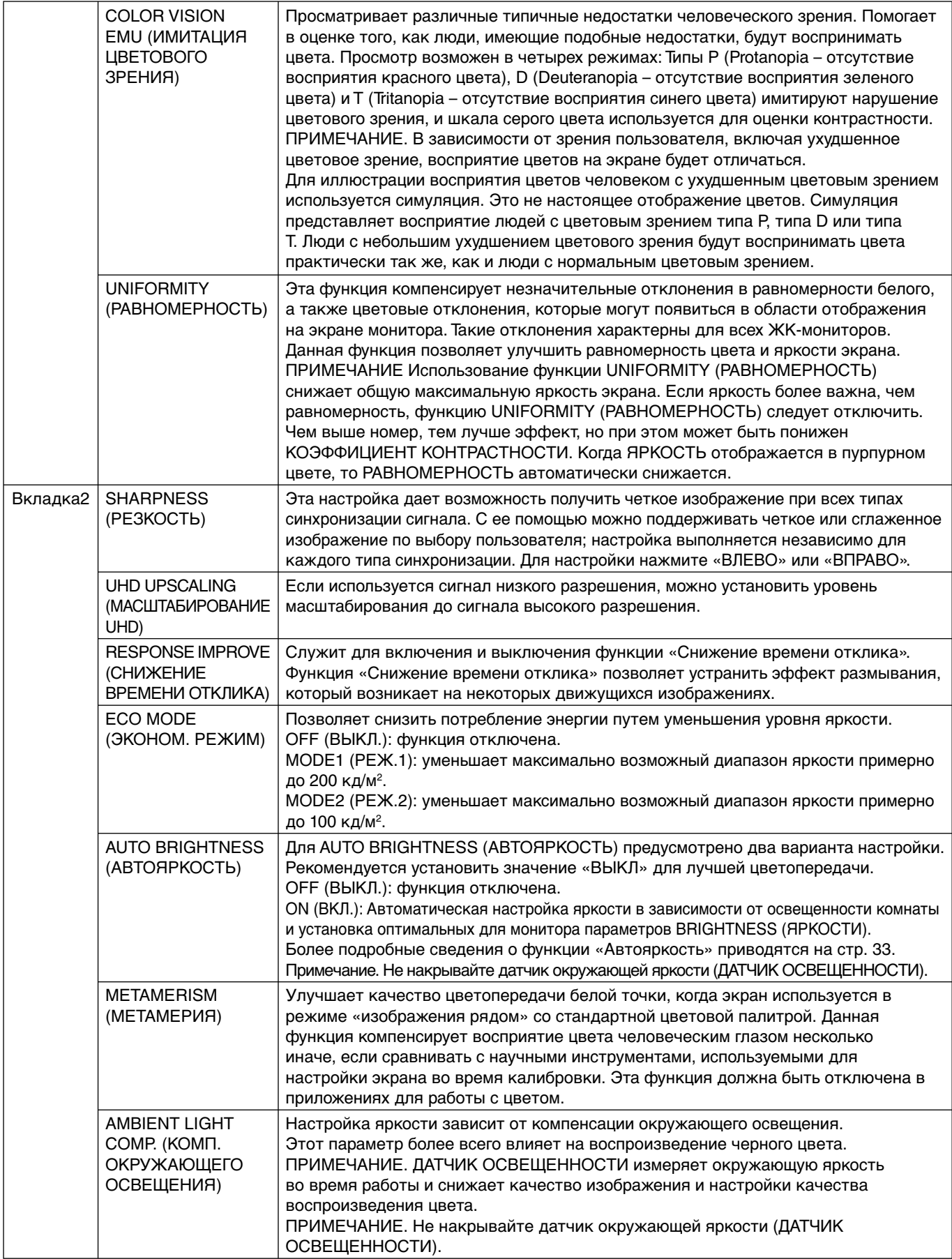

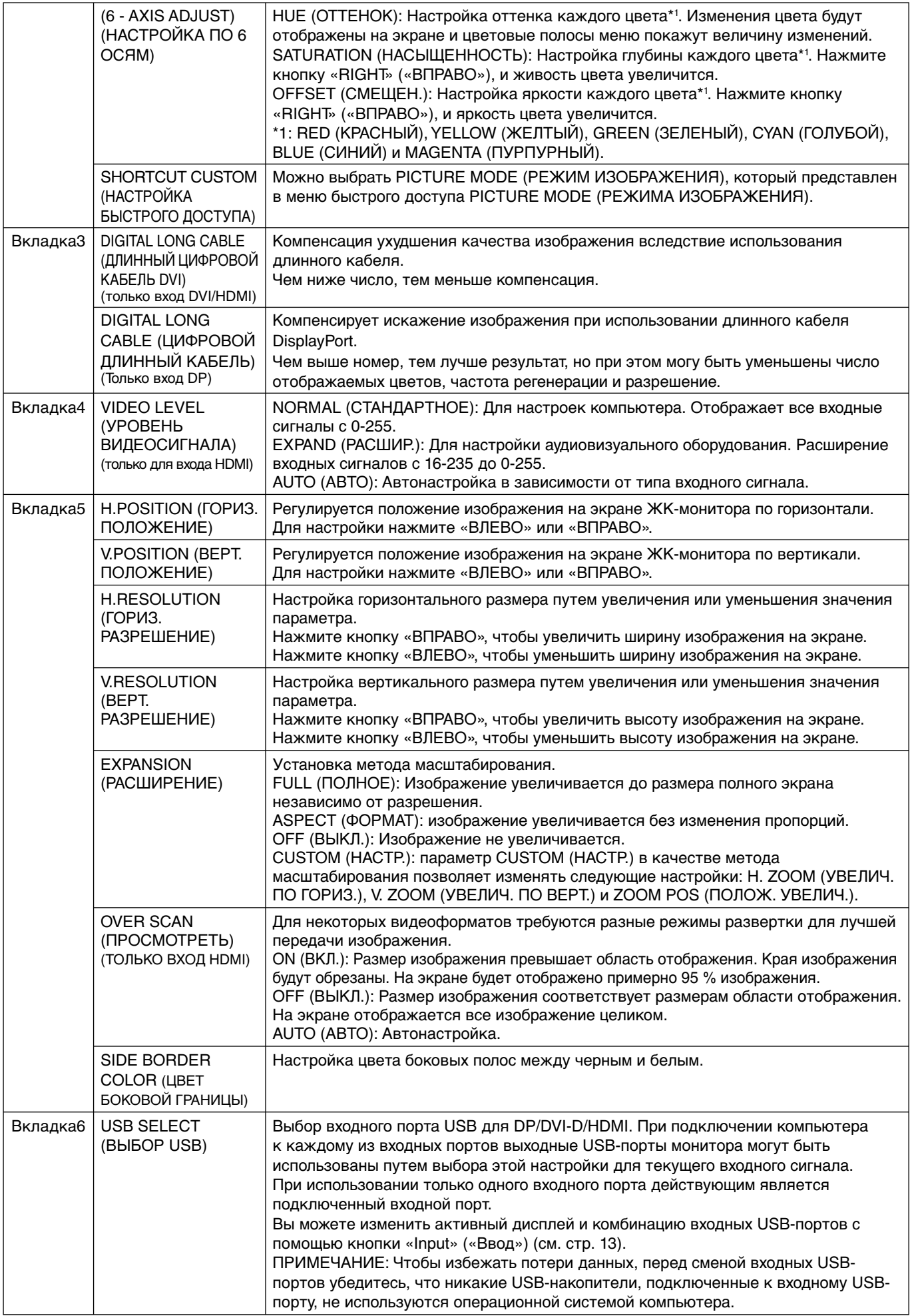

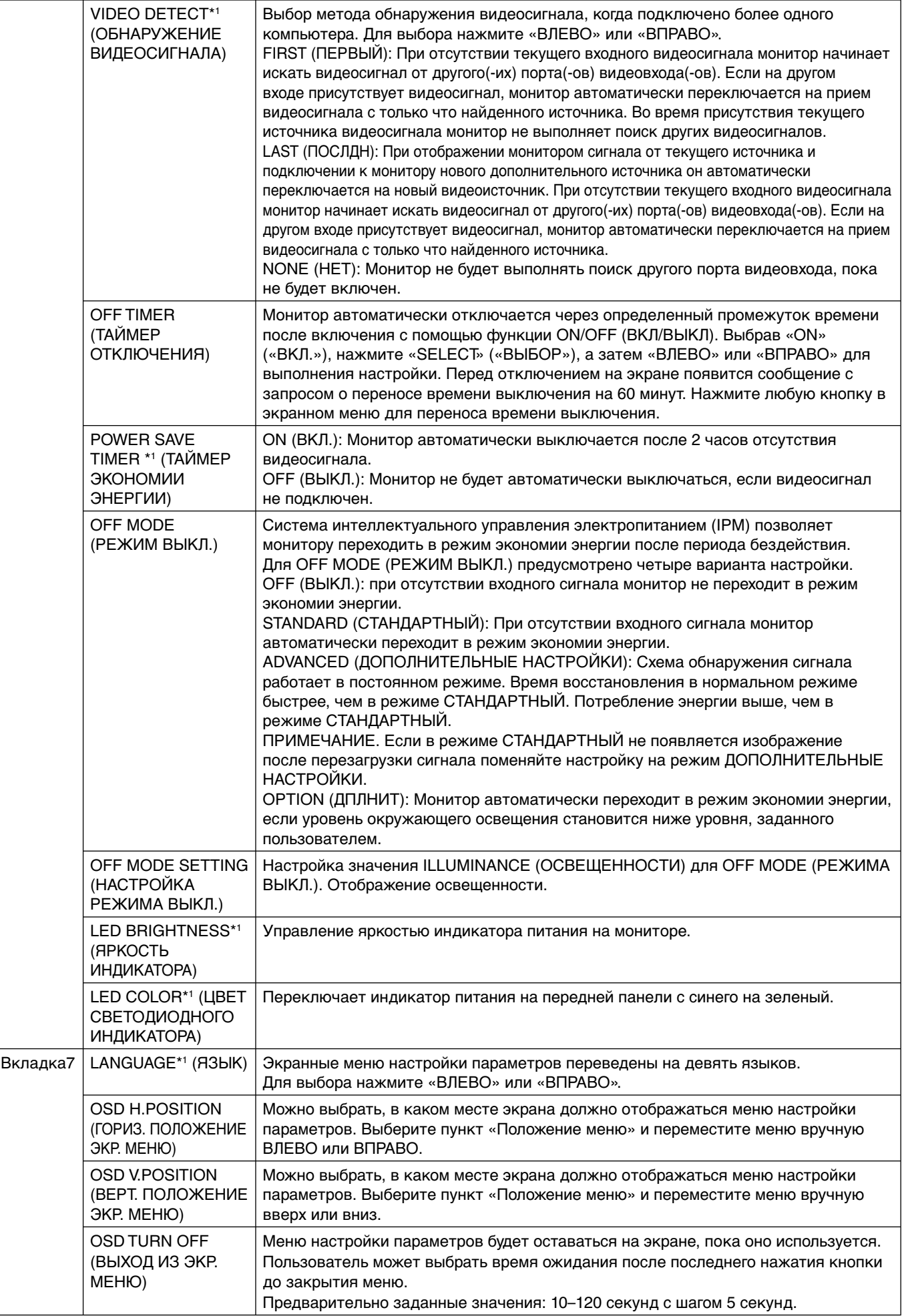

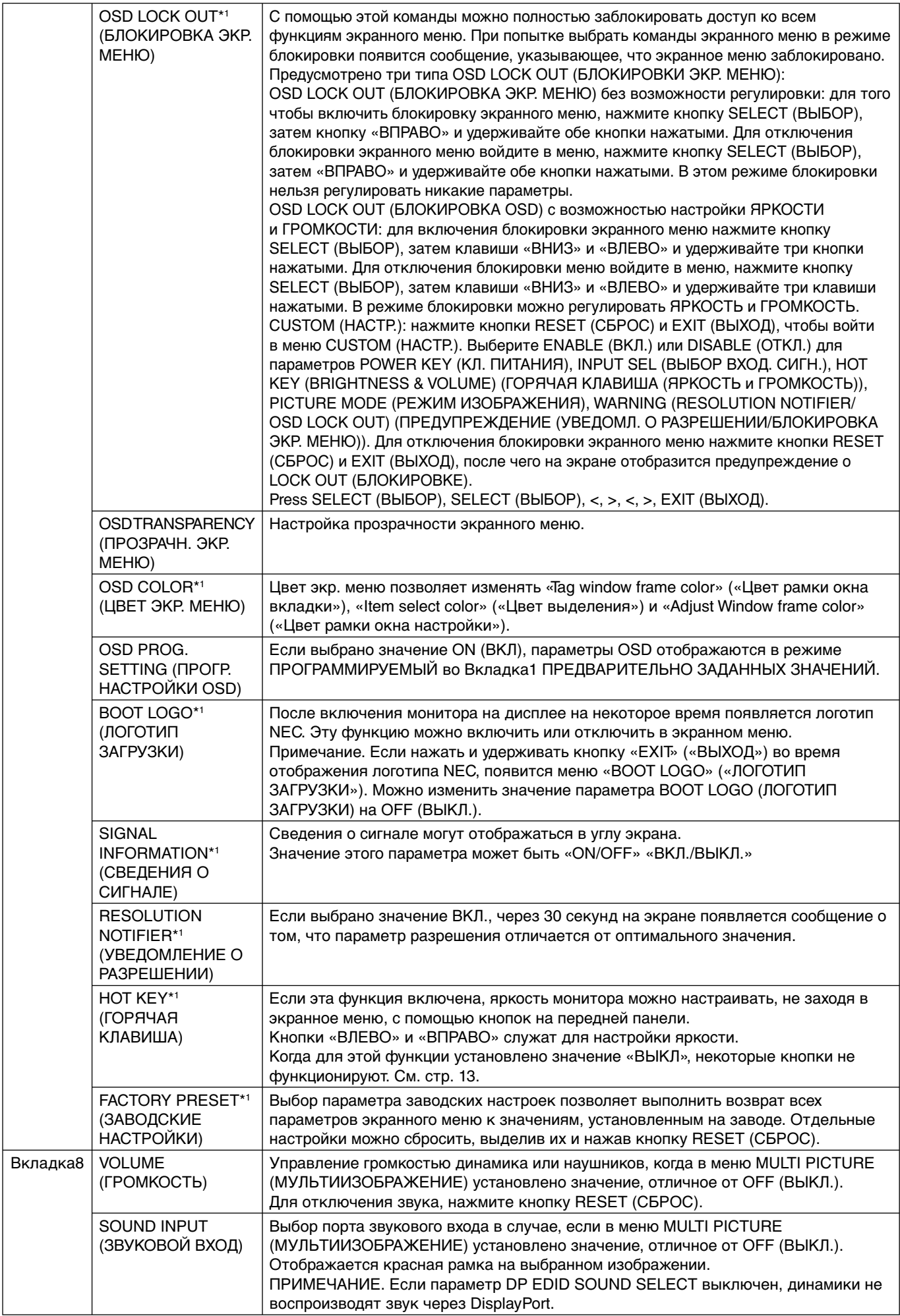

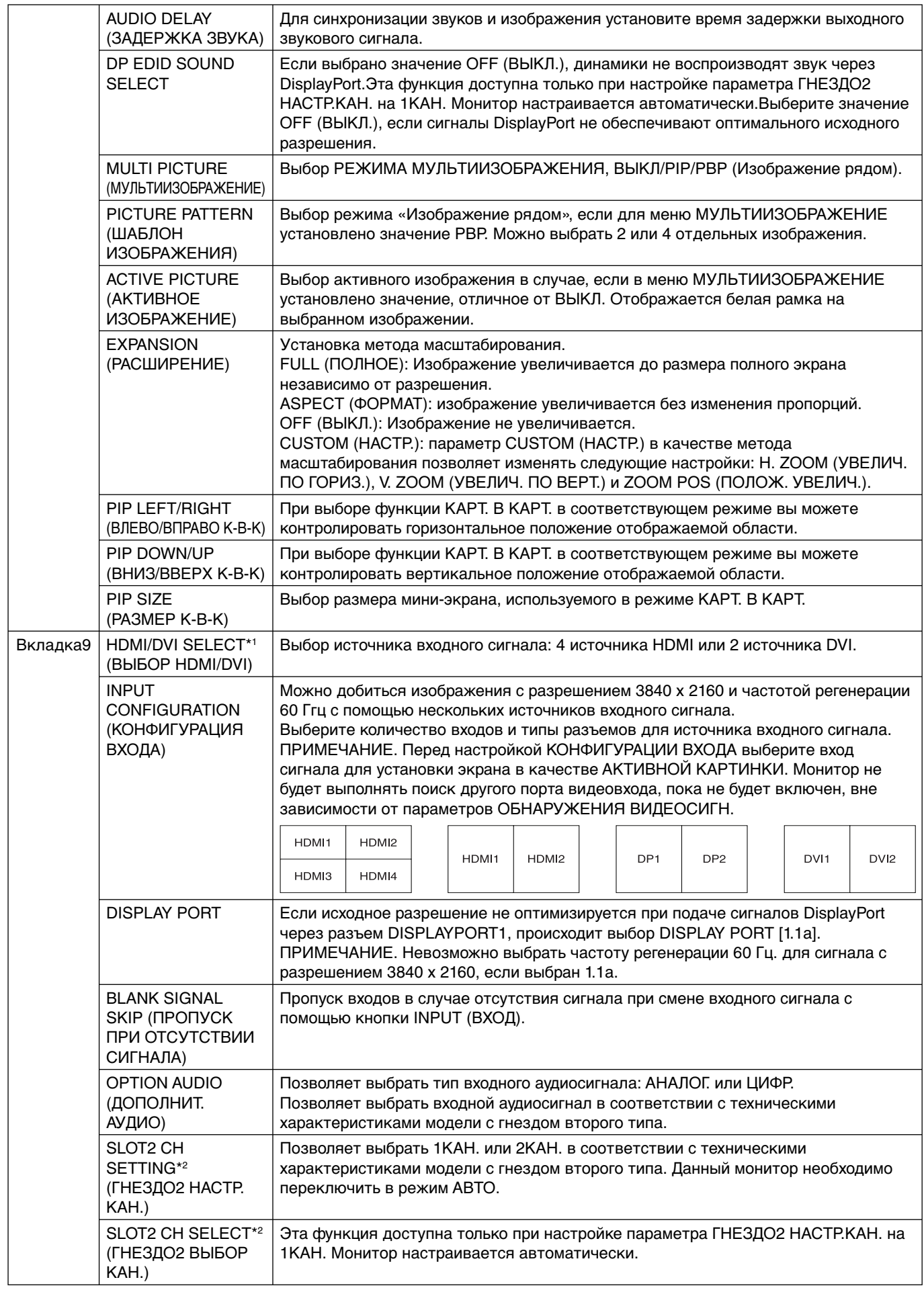

\*2 Выключите и включите монитор после изменения настроек.

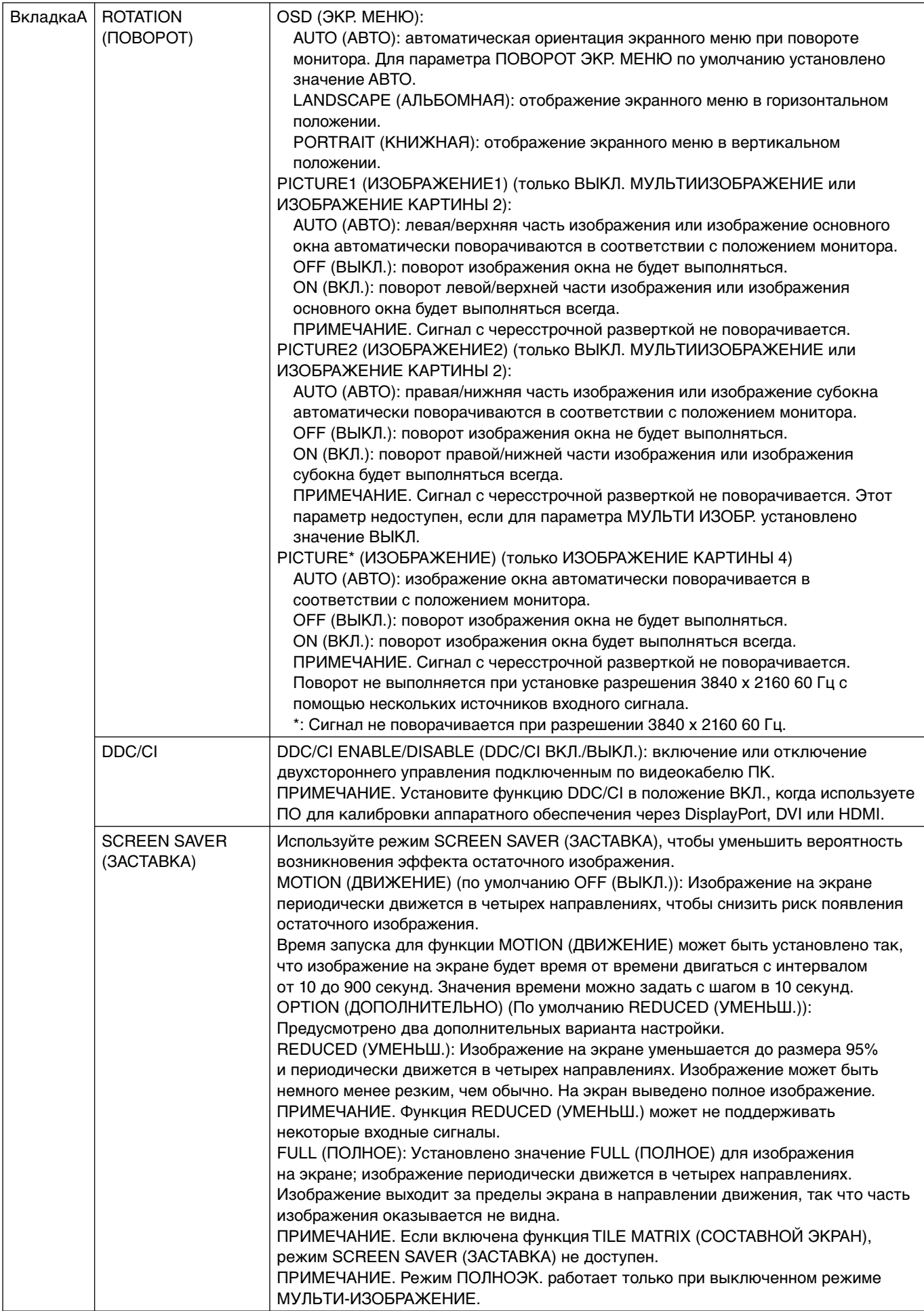

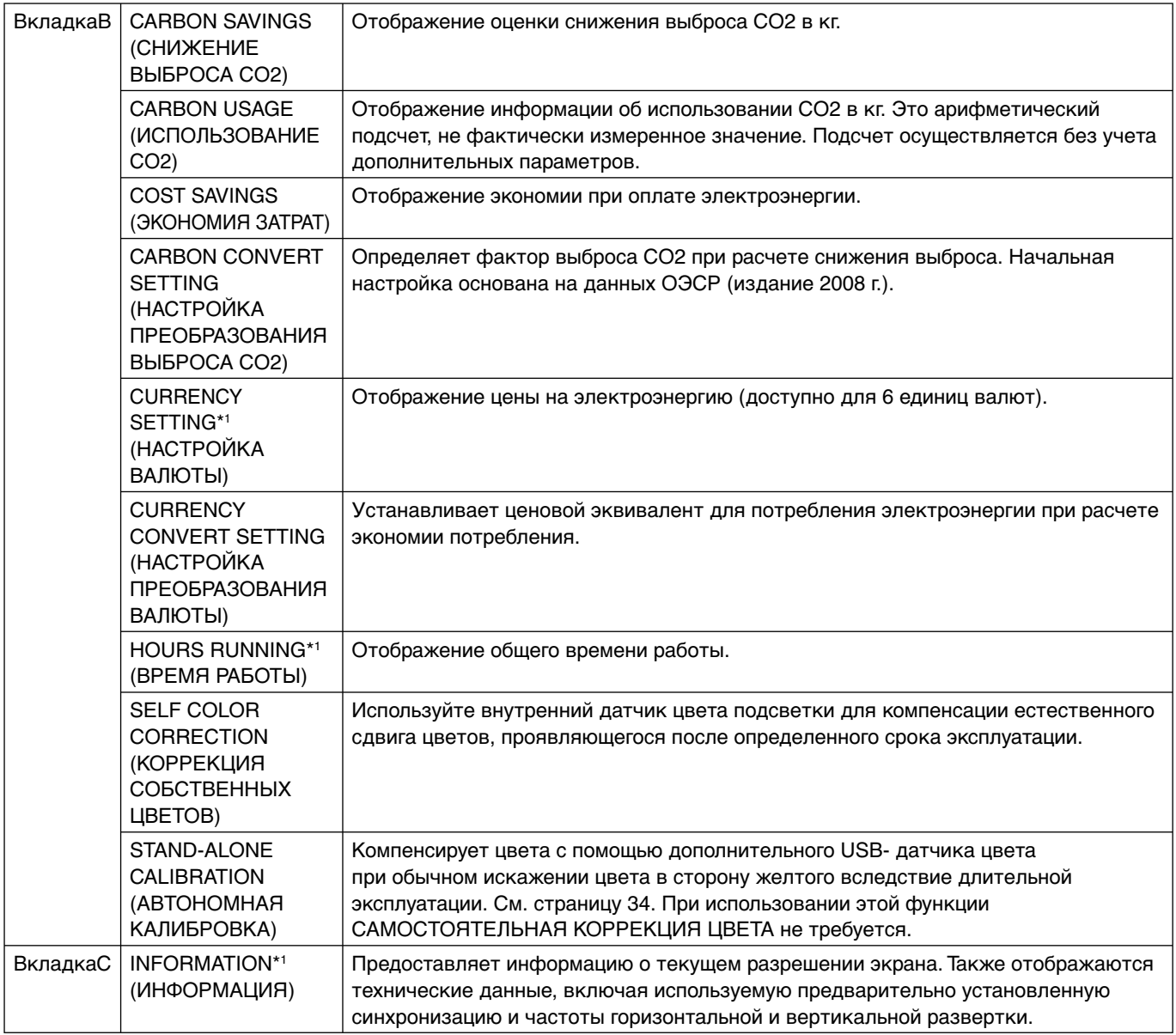

# **Технические характеристики**

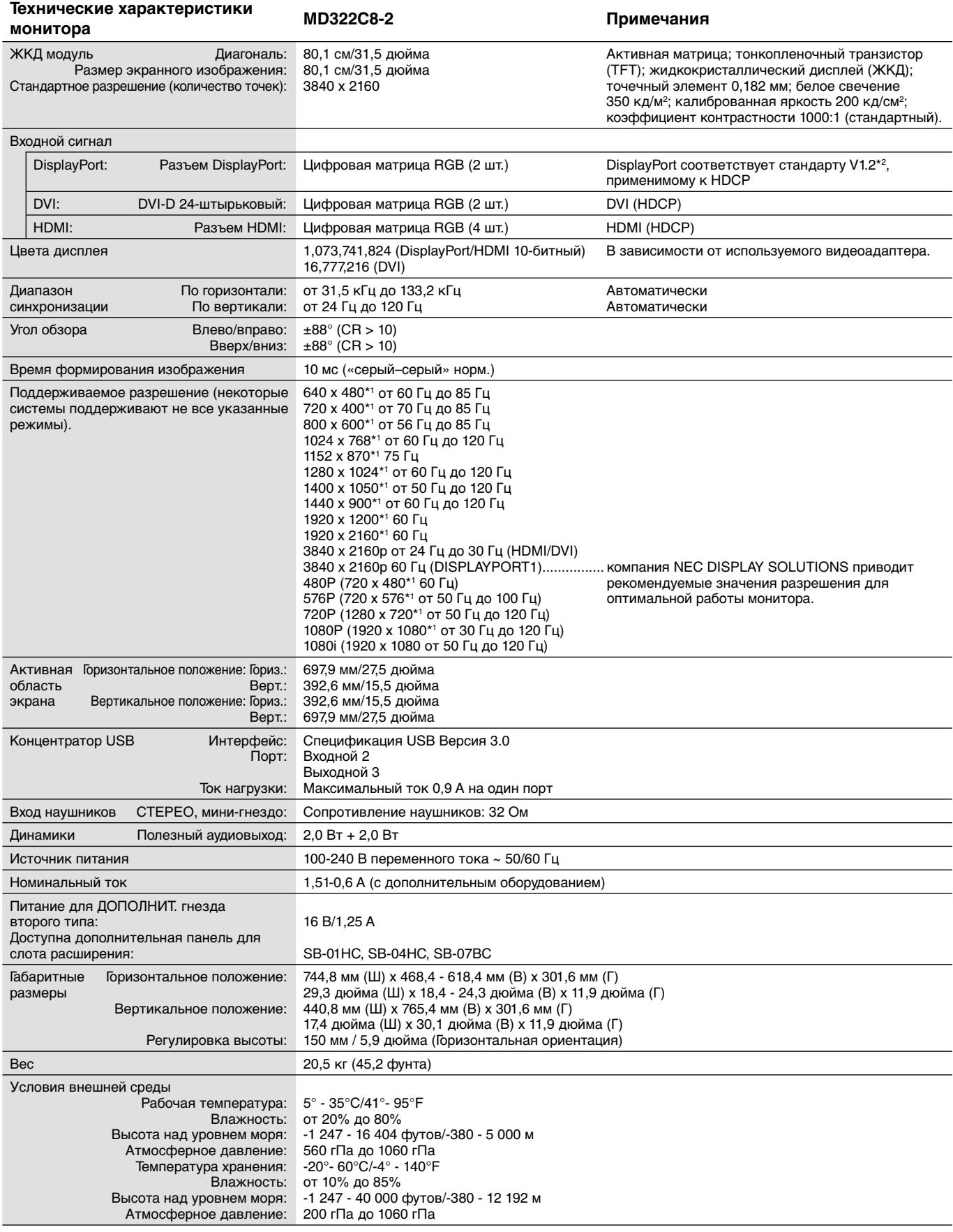

\*1: Интерполированные разрешения: при использовании разрешений с меньшим количеством точек, чем у ЖКД модуля, текст может отображаться иначе. Это является обычным и неотъемлемым свойством для всех технологий плоских экранов при отображении во весь экран с нестандартным разрешением. В технологиях плоских экранов каждая точка экрана реально представляет собой один пиксель, поэтому чтобы увеличить разрешение до полного экрана, необходима интерполяция разрешения.

\*2: DISPLAYPORT2 соответствует стандарту V1.1a.

**ПРИМЕЧАНИЕ.** Технические характеристики могут изменяться без предварительного уведомления.

# **Характеристики**

**DisplayPort:** DisplayPort разработан с учетом будущих требований и представляет собой масштабируемое решение с высокой пропускной способностью для подключения цифровых дисплеев. В отличии от обычных кабелей его можно использовать при работе с самым высоким разрешением, наибольшей частотой обновления экрана и максимальной глубиной цвета.

**HDMI:** HDMI разработан с учетом будущих требований и представляет собой масштабируемое решение с высокой пропускной способностью для подключения цифровых дисплеев. В отличии от обычных кабелей его можно использовать при работе с самым высоким разрешением, наибольшей частотой обновления экрана и максимальной глубиной цвета, особенно при использовании потребительского оборудования аудио\видео.

**DFP (Digital Flat Panel - цифровая плоская панель):** Полный цифровой интерфейс для плоскопанельных мониторов, которые совместимы по сигналу с DVI. При «только цифровом» соединении на базе DVI требуется всего один простой адаптер для совместимости между DFP и другими цифровыми разъемами на базе DVI, такими как DVI и P&D.

**P&D (Plug and Display - подключить и отобразить):** Стандарт VESA для интерфейсов цифровых плоскопанельных мониторов. Мощнее, чем DFP, так как предусматривает использование других возможностей с помощью одного разъема (например, USB, аналоговое видео и IEEE-1394-995). Комитет VESA определил DFP как подгруппу P&D. Что касается разъема на базе DVI (с контактами цифрового ввода), потребуется всего один простой адаптер для совместимости между P&D и другими цифровыми разъемами на базе DVI, такими как DVI и DFP.

**Вращающаяся подставка:** Позволяет установить монитор в наиболее удобной для работы ориентации: горизонтальной для широких документов или вертикальной для просмотра на экране целой страницы. Вертикальная ориентация также удобна для полноэкранного режима видеоконференции.

**Уменьшенный выброс CO2:** Идеальное решение в ситуациях ограниченного пространства, если при этом требуется наивысшее качество изображения. Малая площадь, занимаемая монитором, и небольшой вес позволяют легко перемещать или перевозить его из одного места в другое.

**Системы регулировки цвета:** Позволяет регулировать цвета на экране и настраивать точность цветопередачи монитора в соответствии с рядом стандартов.

**Технология Natural Color Matrix:** Объединяет регулировку цвета по шести осям и стандарт sRGB. Регулировка цвета по шести осям позволяет выполнить настройки цвета по шести осям (К, З, С, Г, М и Ж), а не только по трем осям (К, З и С), как это было ранее. Стандарт sRGB обеспечивает единый цветовой профиль в мониторе. Это гарантирует, что отображаемые на мониторе цвета будут выглядеть точно так же, как на цветной распечатке (при использовании операционной системы, поддерживающей sRGB, и принтера со стандартом sRGB). Позволяет регулировать цвета на экране и настраивать точность цветопередачи монитора в соответствии с рядом стандартов.

**Элементы экранного меню:** Позволяют быстро и легко настраивать элементы изображения на экране с помощью простых в использовании экранных меню.

**Функции ErgoDesign:** обеспечивают оптимальную эргономику пользователя, улучшая условия работы, защищая здоровье и экономя финансовые средства. В качестве примеров можно привести: параметры экранного меню, дающие возможность быстро и легко настраивать изображение; основание-подставку, позволяющее наклонять монитор для получения нужного угла зрения; малую площадь основания и совместимость с требованиями MPRII и TCO по низкому уровню излучений.

**Функция Plug and Play:** Программное обеспечение Microsoft® и операционная система Windows® облегчают настройку и установку, позволяя монитору передавать данные о своих характеристиках (например, поддерживаемые размер экрана и разрешение) непосредственно на компьютер, что автоматически оптимизирует работу дисплея.

**Система интеллектуального управления режимом электропитания:** Обеспечивает передовые методы экономии электроэнергии, позволяющие монитору переходить в режим пониженного потребления электроэнергии, когда он включен, но некоторое время не используется, что сокращает общие энергозатраты на две трети, снижает уровень излучения и затраты на кондиционирование воздуха на рабочем месте.

**Технология кратных частот:** Автоматически настраивает монитор на частоту развертки платы видеоадаптера, благодаря чему при отображении используется нужное разрешение.

**Функция FullScan:** Позволяет использовать всю область экрана почти при любом разрешении, значительно увеличивая размер изображения.

**Технология широкого угла обзора:** Позволяет пользователю видеть изображение на экране монитора с любого угла (176°) в любой ориентации - вертикальной или горизонтальной. Обеспечивает полные углы обзора 176° во всех направлениях (сверху, снизу, слева или справа).

**Стандартный монтажный интерфейс VESA:** Позволяет подключать монитор к любой монтажной консоли или кронштейну стандарта VESA любых производителей.

**Visual Controller:** Новейшая серия программного обеспечения, разработанного корпорацией NEC Display Solutions и основанного на стандарте VESA DDC/CI, которое обеспечивает наглядный доступ ко всем органам управления параметрами монитора и дистанционную диагностику с использованием интерфейса Windows. Так как используется стандартный кабель сигнала, Visual Controller оптимально подходит для отдельных пользователей, а с помощью Visual Controller Administrator обеспечивается возможность снижения совокупной стоимости владения удаленной сетью посредством ее полного обслуживания, диагностики и отчетности о ресурсах.

**Параметры цвета sRGB:** Новый оптимизированный стандарт управления цветом, который обеспечивает одинаковое отображение цветов на дисплее компьютера и других периферийных устройствах. Стандарт sRGB основан на градуированном пространстве цветов и обеспечивает оптимальную цветопередачу и обратную совместимость с другими распространенными стандартами.

**РАВНОМЕРНОСТЬ:** данная функция компенсирует незначительные отклонения в равномерности белого на экране и улучшает равномерность цвета и яркости экрана.

**Снижение времени отклика:** меньшее время переключения между оттенками серого.

**Регулируемая подставка с шарниром:** предоставляет больше возможностей для удобного просмотра.

**Удобная подставка:** снимается легко и быстро.

**Технология автоматического снижения яркости:** автоматически настраивает уровень подсветки в зависимости от яркости окружающего освещения.

**Концентратор USB 3.0:** Концентратор USB 3.0 для более быстрой связи с рабочей станцией, например с помощью USB-накопителя. **Гнездо для дополнительной панели:** Можно использовать дополнительную панель. Подробные сведения вы можете получить у поставщика.

# **Устранение неисправностей**

#### **Нет изображения**

- Кабель видеосигнала должен быть надежно подключен к плате видеоадаптера/компьютеру.
- Плата видеоадаптера должна быть надежно установлена в разъеме.
- Монитором не поддерживается сигнал преобразователя DisplayPort.
- Кнопка питания на передней панели и выключатель питания компьютера должны быть установлены в положение ON (ВКЛ).
- Убедитесь, что на используемой плате видеоадаптера или в системе выбран поддерживаемый режим.
- (Для изменения графического режима обратитесь к руководству пользователя платы видеоадаптера или компьютера.)
- Проверьте совместимость рекомендованных параметров для монитора и платы видеоадаптера.
- Проверьте, нет ли в разъеме кабеля видеосигнала согнутых или вдавленных штырьков.
- Проверьте вход сигнала.
- Если светодиод на передней панели монитора мигает желтым, проверьте состояние РЕЖИМА ВЫКЛ. (см. стр. 16).
- Работающий монитор автоматически выключается функциями «ТАЙМЕР ЭКОНОМИИ ЭНЕРГИИ» или «ТАЙМЕР ВЫКЛЮЧЕНИЯ». Выключите функции «ТАЙМЕР ЭКОНОМИИ ЭНЕРГИИ» или «ТАЙМЕР ВЫКЛЮЧЕНИЯ».
- Сигналы HDMI и DVI не меняются при помощи кнопки ВХОД. Необходимо установить HDMI/DVI в расширенном меню во Вкладка9 или в предупреждении экранного меню НЕТ СИГНАЛА (см. стр. 18).
- При использовании сигнала HDMI или DVI выключите монитор и отключите все кабели. Затем включите монитор и установите ВЫБОР HDMI/DVI в предупреждении НЕТ СИГНАЛА. Подключите все кабели.
- Проверьте кабель DVI. Для входного разрешения 1920 x 2160 или 3840 x 2160 необходимо использовать двухканальный кабель DVI.

#### **Кнопка питания не работает**

• Выключите кабель питания монитора из электрической розетки, чтобы выключить монитор и сбросить его настройки.

#### **Эффект послесвечения**

• Эффектом послесвечения называют ситуацию, когда на экране монитора сохраняется остаточный след предыдущего изображения. В отличие от мониторов с электронно-лучевыми трубками, на ЖК-мониторах эффект послесвечения наблюдается не постоянно, но следует избегать длительного просмотра неподвижного изображения. Чтобы ослабить эффект остаточного изображения, выключите монитор на время, в течение которого на экран выводилось предыдущее изображение. Например, если изображение на мониторе не менялось в течение одного часа и после него сохранился остаточный след, для удаления этого изображения монитор следует отключить на один час.

#### **ПРИМЕЧАНИЕ.** Как и для всех персональных дисплеев, компания NEC DISPLAY SOLUTIONS рекомендует использовать движущиеся экранные заставки или выключать монитор каждый раз, когда он не используется.

#### **Изображение обесцвечено**

- Функция «ИМИТАЦИЯ ЦВЕТОВОГО ЗРЕНИЯ» должна быть выключена.
- Убедитесь, что настройки РЕЖИМА ИЗОБРАЖЕНИЯ такие же, как в профиле ICC вашего ПК.
- Установите «САМОСТОЯТЕЛЬНАЯ КОРРЕКЦИЯ ЦВЕТА».
- Сначала используйте кнопку POWER на лицевой панели, чтобы выключить монитор. Затем с помощью кнопки POWER включите монитор, одновременно удерживая кнопки RESET (PIP) и SELECT (INPUT). Это действие восстановит заводские значения для параметров цвета. Сброс параметров займет примерно 10 секунд, а затем появится экран с заводскими параметрами.

#### **Неоднородность цветов на экране**

- Уменьшите ЯРКОСТЬ.
- Установите РАВНОМЕРНОСТЬ на значение «5».

#### **Динамическое изображение не сглаживается**

- При использовании DVD-проигрывателя или любого другого типа устройства с поддержкой видео высокого разрешения, обратитесь к руководству пользователя, приложенного к устройству, для получения подробной информации об изменении развертки сигнала с чересстрочной на прогрессивную.
- Для параметра УЛУЧШЕНИЕ ОТКЛИКА установите значение ВКЛ.

#### **Отображается сообщение «ВНЕ ДИАПАЗОНА» (на экране ничего не отображается, или отображаются только неразборчивые изображения)**

- Отображается только неразборчивое изображение (с пропущенными точками) и предупреждающее сообщение «ВНЕ ДИАПАЗОНА»: Слишком высокое значение тактовой частоты сигнала или разрешения. Выберите один из поддерживаемых режимов.
- На пустом экране отображается предупреждающее сообщение «ВНЕ ДИАПАЗОНА»: Значение частоты сигнала выходит за пределы допустимого диапазона. Выберите один из поддерживаемых режимов.

#### **Изображение неустойчиво, не сфокусировано или «плавающее»**

- Кабель видеосигнала должен быть надежно подсоединен к компьютеру.
- Проверьте совместимость монитора и платы видеоадаптера и пригодность рекомендованных параметров синхронизации.
- Если текст искажается, измените режим «видео» на режим с прогрессивной разверткой и используйте частоту регенерации 60 Гц.
- Если на изображении с разрешением 3840 x 2160 появляется искажение или нестабильность либо если отсутствует видеосигнал, измените параметр DP EDID SOUND SELECT в расширенном меню OSD во «Вкладке8» или DISPLAYPORT — в расширенном меню OSD во «Вкладке9».

#### **Светодиод на мониторе не горит (***не виден ни зеленый, ни синий, ни желтый цвет***)**

- Выключатель питания монитора должен быть установлен в положение ON (ВКЛ.), а кабель питания подсоединен к электросети.
- Увеличьте параметр ЯРКОСТЬ СВЕТОДИОДНОЙ ПОДСВЕТКИ.

#### **Изображение недостаточно яркое**

- Убедитесь, что режимы «ЭКОНОМ. РЕЖИМ» и «АВТОЯРКОСТЬ» отключены.
- Если уровень яркости колеблется, убедитесь, что режим «АВТОЯРКОСТЬ» отключен.
- В режиме КАРТИНКА В КАРТИНКЕ установите значение ВЫСОКАЯ ЯРКОСТЬ. См. стр. 19.
- Ухудшение яркости ЖК-мониторов происходит вследствие длительной эксплуатации или использовании при очень низких температурах.
- Если монитор не может достигнуть необходимого уровня яркости, числовое значение яркости в экранном меню мигает.
- При использовании входа HDMI измените параметр «VIDEO LEVEL» (УРОВЕНЬ ВИДЕОСИГНАЛА).

#### **Изображение на экране неправильного размера**

- Используйте параметры экранного меню «Настройка изображения» для того, чтобы увеличить или уменьшить значение зернистости.
- Убедитесь, что на используемой плате видеоадаптера или в системе выбран поддерживаемый режим.
- (Для изменения графического режима обратитесь к руководству пользователя платы видеоадаптера или компьютера.) • При использовании входа HDMI измените параметр «OVER SCAN» (ПРОСМОТРЕТЬ).
- Настроить параметр H.RESOLUTION или V.RESOLUTION через расширенное меню OSD в Вкладка5.

#### **Нет видеоизображения**

- Если на экране отсутствует видеоизображение, выключите и снова включите кнопку питания.
- Убедитесь, что компьютер не находится в режиме экономии электроэнергии (нажмите на любую кнопку клавиатуры или передвиньте мышь).
- Некоторые видеокарты не дают выходного видеосигнала, если выключить/включить монитор или отсоединить/подсоединить шнур питания переменного тока при низком разрешении с DisplayPort.
- При использовании входа HDMI измените параметр «OVER SCAN» (ПРОСМОТРЕТЬ).

#### **Изменение яркости в зависимости от времени**

• Измените настройку режима АВТОЯРКОСТЬ на ВЫКЛ. и отрегулируйте уровень яркости.

**ПРИМЕЧАНИЕ.** Если для режима АВТОЯРКОСТЬ установлено ВКЛ., монитор автоматически настраивает яркость в зависимости от окружающего освещения.

При изменении окружающего освещения монитор также изменит яркость.

#### **Самодиагностика**

- ЖК-монитор снабжен функцией автоматической диагностики неполадок. При обнаружении неисправности индикатор на передней панели монитора начинает мигать. Характер чередования коротких и длинных миганий зависит от типа обнаруженной неисправности.
- Если индикатор сигнализирует о неисправности, обратитесь к квалифицированному специалисту.

#### **Концентратор USB не работает**

- Убедитесь, что кабель USB подключен правильно. Обратитесь к руководству пользователя USB-устройства.
- Убедитесь, что выбран надлежащий входной порт на концентраторе USB (см. стр. 16).
- Отсоедините один входной USB-кабель, если используются два входных порта.
- Включает и выключает питание.

# **Функция «Автояркость»**

В зависимости от окружающего освещения можно увеличивать или уменьшать яркость ЖК-экрана. Если в помещении светло, яркость монитора соответственно увеличивается. В темном помещении яркость монитора снижается. Эта функция служит для создания более комфортных условий просмотра при различных условиях освещения.

По умолчанию для функции «Автояркость» установлено значение «ВЫКЛ.».

## **НАСТРОЙКА**

Для выбора диапазона уровней яркости при включенной функции «Автояркость» выполните следующие действия.

- 1. Установите уровень «ЯРКИЙ». Это уровень яркости монитора для самого высокого уровня яркости окружающего освещения. Выберите эту настройку при максимальной освещенности помещения. В меню АВТОЯРКОСТЬ выберите «ON» (**Рисунок 1**). Затем с помощью кнопок на передней панели монитора
	- перемещайте курсор до параметра ЯРКОСТЬ. Выберите требуемый уровень яркости (**Рисунок 2**).
- 2. Задайте уровень для параметра ТЕМНО. Это уровень яркости монитора, устанавливаемый при самом низком уровне яркости окружающего освещения.

Убедитесь, что яркость освещения в помещении находится на самом низком уровне при установке этого параметра. Затем с помощью кнопок на передней панели монитора перемещайте курсор до параметра ЯРКОСТЬ. Выберите требуемый уровень яркости (**Рисунок 3**).

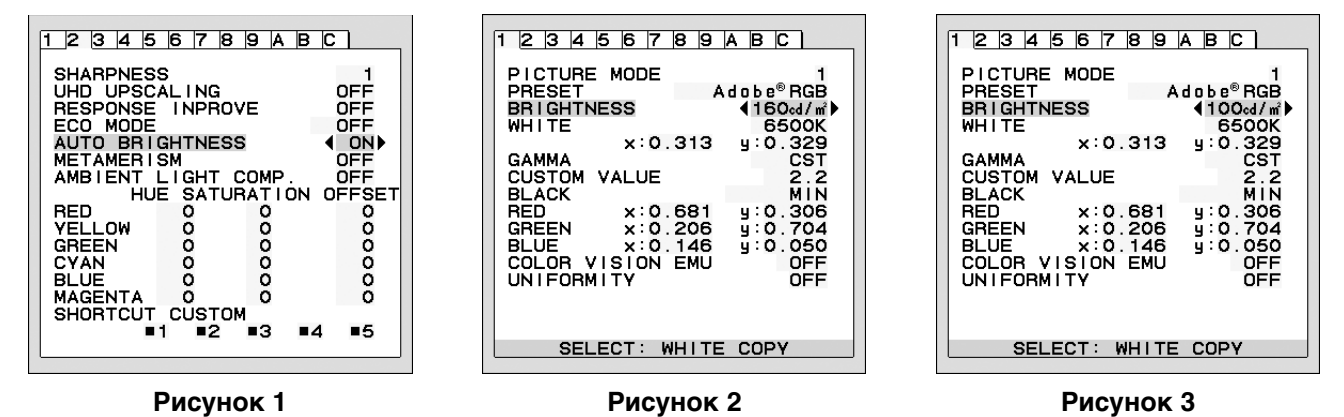

Если функция «АВТОЯРКОСТЬ» включена, уровень яркости экрана изменяется автоматически в соответствии с уровнем освещения в помещении. (**Рисунок 4**).

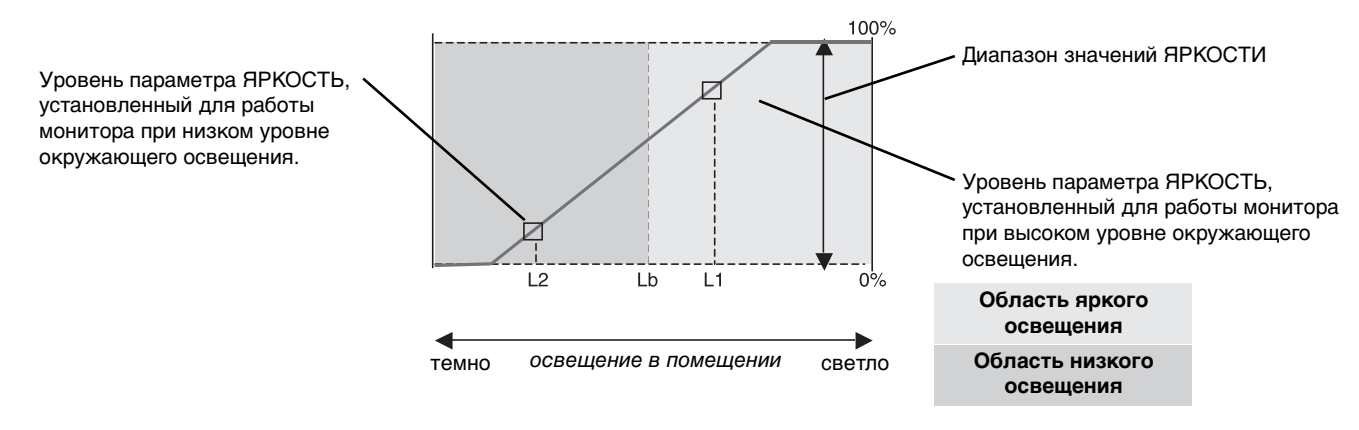

Значение параметра яркости экрана, заданное функцией Автояркость

#### **Рисунок 4**

Lb: Граница между высоким и низким уровнями окружающего освещения; заводская настройка

L1: Уровень параметра ЯРКОСТЬ, установленный для работы монитора при высоком уровне окружающего освещения (L1 > Lb) L2: Уровень параметра ЯРКОСТЬ, установленный для работы монитора при низком уровне окружающего освещения (L2 < Lb)

L1 и L2 — уровни яркости, задаваемые пользователем с целью компенсации изменений условий окружающего освещения.

# **Самокалибровка**

Просто подключите внешний USB-датчик цвета и повторно откалибруйте заводские настройки без использования компьютера. Эта функция предназначена для компенсации цвета при его обычном искажении в сторону желтого вследствие длительной эксплуатации монитора. При выполнении самокалибровки все РЕЖИМЫ ИЗОБРАЖЕНИЯ будут обновлены.

Перед выполнением надлежащей самокалибровки монитор должен прогреваться не менее 30 минут. Если начать калибровку до того, как монитор полностью прогрелся, на экране появится предупреждение **(рисунок S.2)**.

- **ПРИМЕЧАНИЕ.** Автономная калибровка может быть выполнена только с использованием MDSVSENSOR3. См. НАЗНАЧЕНИЕ КЛАВИШ **(рисунок A)** при изменении настроек во время калибровки. Калибровку можно выполнять в горизонтальной или вертикальной ориентации монитора.
- **ПРИМЕЧАНИЕ.** Начать калибровку можно без компьютера, выполнив следующие действия. При отображении сообщения «NO SIGNAL» (СИГНАЛ ОТСУТСТВУЕТ) нажмите клавишу «ВЛЕВО», затем клавишу «ВПРАВО» и удерживайте их одновременно. Появится изображение всех шаблонов белого. После этого подключите USB-датчик цвета к боковому (или нижнему в вертикальной ориентации) выходному порту USB. Можно начать самокалибровку с этапа 4.

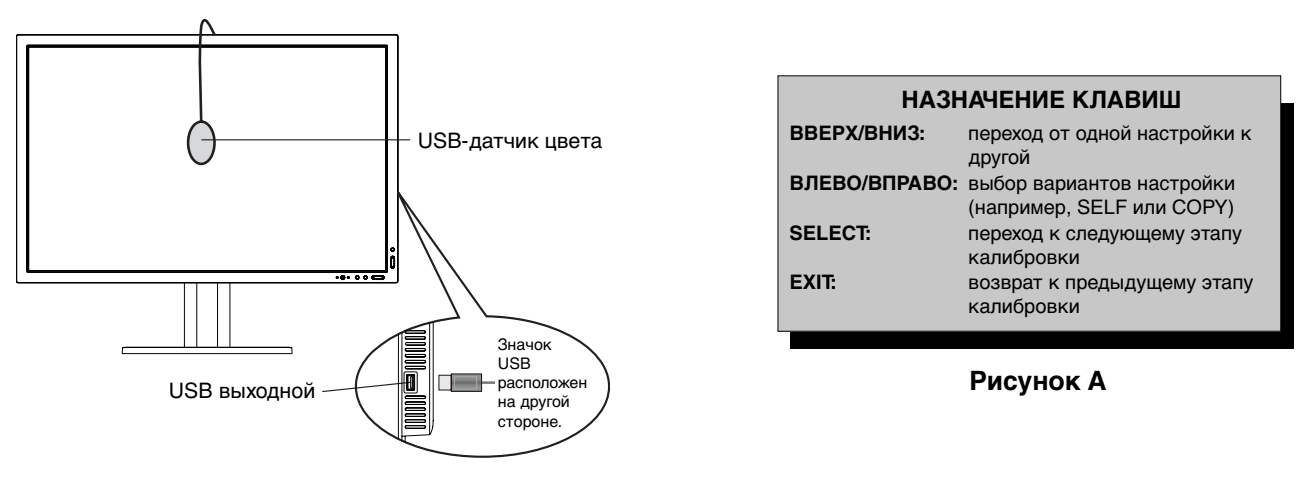

**Рисунок S.1**

- 1. Выберите пункт АВТОНОМНАЯ КАЛИБРОВКА на Вкладке B в расширенном меню OSD.
- 2. Отключите USB-оборудование от бокового (или нижнего в вертикальной ориентации) выходного порта USB и нажмите «SELECT».
- 3. Подключите USB-датчик цвета к боковому (или нижнему в вертикальной ориентации) выходному порту USB (**рисунок S.1**).
- 4. Откроется меню калибровки, и начнется установка датчика.

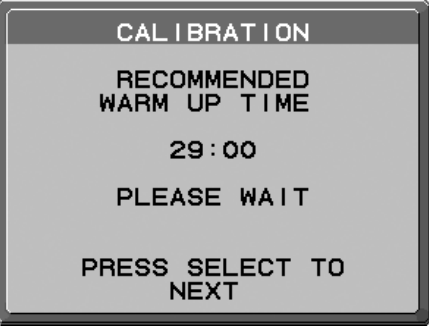

**Рисунок S.2**

5. Используйте кнопки «ВЛЕВО» или «ВПРАВО», чтобы в настройке MODE (РЕЖИМ) выбрать SELF (САМО). Нажимайте «ВВЕРХ» или «ВНИЗ» для перехода к следующим пунктам.

6. Для выполнения данной процедуры необходимо поместить USB-датчик цвета в центр экрана (**Рисунок S.3**). Наклоните монитор примерно на 5˚ назад и поместите USB-датчик цвета в центр экрана (**рисунок S.1**).

**ПРИМЕЧАНИЕ.** Во избежание помех от внешнего источника света расположите USB-датчик цвета вплотную к экрану. **НЕ** нажимайте калибратором на экран.

 Нажмите «SELECT» для начала процесса калибровки. Процесс автономной калибровки может занять несколько минут, в зависимости от настроек пользователя.

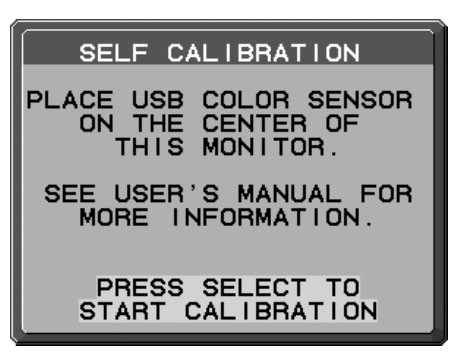

#### **Рисунок S.3**

- 7. После того как появится сообщение о том, что КАЛИБРОВКА ЗАВЕРШЕНА (**рисунок S.4**), нажмите SELECT.
- 8. Для завершения калибровки нажмите «EXIT».

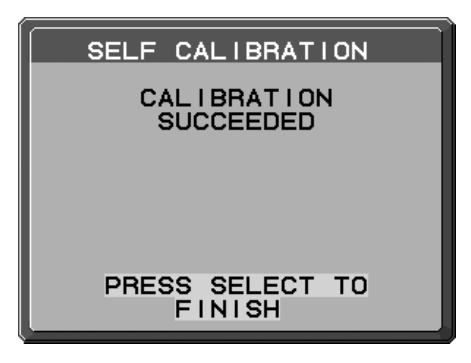

**Рисунок S.4**

# **Соответствие/копирование белой точки**

Белую точку можно скопировать с одного монитора на другой или на несколько дополнительных мониторов. Использование этой функции уменьшает различие между мониторами и позволяет добиться более близкого соответствия изображения.

Соответствие белой точки/копирование не подходит для компенсации цвета при его обычном искажении в сторону желтого вследствие длительной эксплуатации монитора. Если сдвиг цвета в сторону желтого заметен, выполните самокалибровку. См. стр. 34.

- **ПРИМЕЧАНИЕ.** Автономная калибровка может быть выполнена только с использованием MDSVSENSOR3. См. НАЗНАЧЕНИЕ КЛАВИШ **(рисунок A)** при изменении настроек во время калибровки. Калибровку можно выполнять в горизонтальной или вертикальной ориентации монитора.
- **ПРИМЕЧАНИЕ.** Начать калибровку можно без компьютера, выполнив следующие действия. При отображении сообщения «NO SIGNAL» (СИГНАЛ ОТСУТСТВУЕТ) нажмите клавишу «ВЛЕВО», затем клавишу «ВПРАВО» и удерживайте их одновременно. Появится изображение всех шаблонов белого. После этого подключите USB-датчик цвета к боковому (или нижнему в вертикальной ориентации) выходному порту USB. Можно начать копирование с этапа 4.

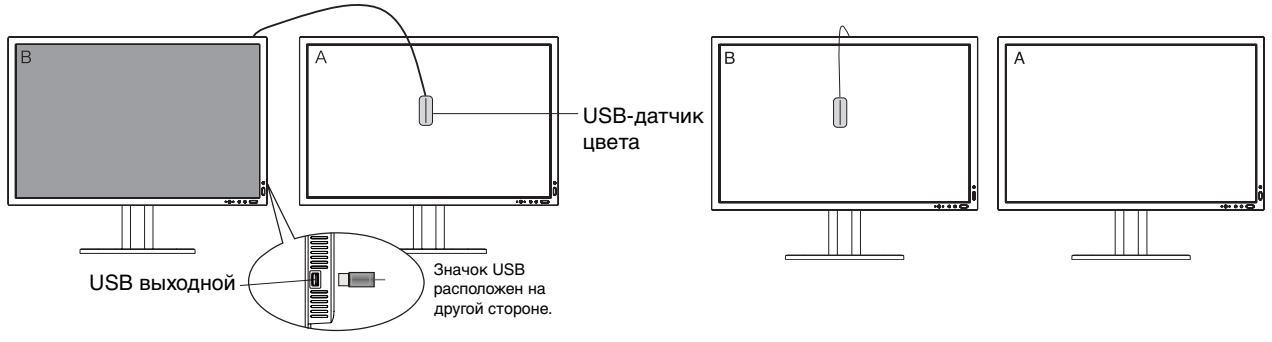

**Рисунок C.1**

**Рисунок C.2**

**Монитор A** – ИСХОДНЫЙ монитор, с которого копируется белая точка. **Монитор B** – MD322C8-2, на который копируются параметры калибровки.

- 1. Задайте белый цвет на мониторе A. Например, измените фоновый рисунок на простой белый фон или используйте приложение, чтобы отобразить белый экран, например белый лист текстового редактора.
- 2. При помощи кнопок «ВЛЕВО» или «ВПРАВО» дисплея B в настройке «MODE» нажмите кнопку «COPY» **(рисунок C.3)**.
- 3. Выберите РЕЖИМ ИЗОБРАЖЕНИЯ монитора B.
- 4. Для выполнения данной процедуры необходимо поместить USB-датчик цвета в центр экрана **(Рисунок C.4)**. Наклоните монитор примерно на 5° назад и поместите USB-датчик цвета в центр экрана **(рисунок С.1)**.

**ПРИМЕЧАНИЕ.** Во избежание помех от внешнего источника света расположите датчик USB вплотную к экрану. **Не** прижимайте его к монитору. Нажмите кнопку «SELECT».

- 5. Нажмите кнопку «SELECT» на мониторе B, чтобы начать измерение белой точки монитора А.
- 6. После копирования информации с монитора А уровень свечения будет сохранен и отображен в OSD монитора В. Белые точки двух мониторов должны совпадать.

Нажмите кнопку «SELECT», если результаты копирования удовлетворительны. Если нет, нажмите кнопку «RESET».

7. Чтобы проверить белую точку монитора B, отключите USB-датчик цвета от монитора A и поместите в центр монитора B **(рисунок C.2)**. Чтобы пропустить проверку точки монитора B, нажмите кнопку «SELECT» на этапе 9 и перейдите к этапу ТОЧНОЙ РЕГУЛИРОВКИ.

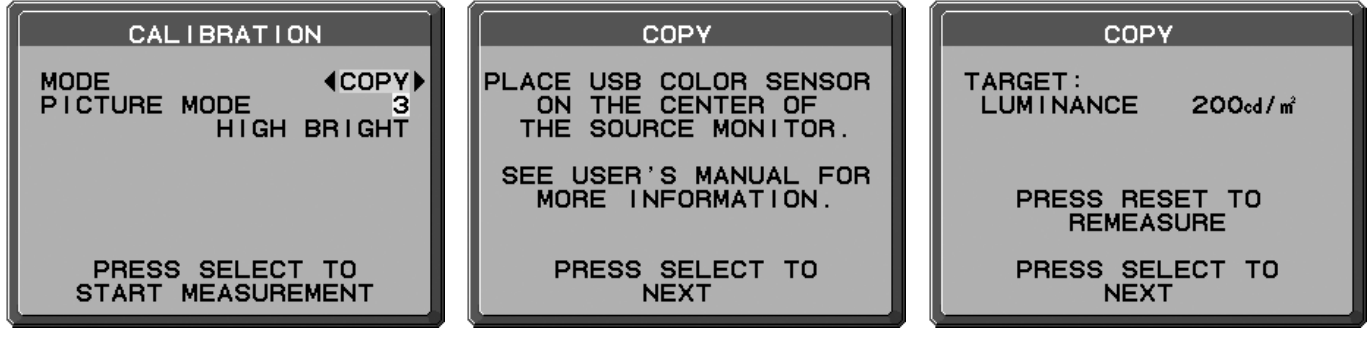

**Рисунок C.3 Рисунок C.4 Рисунок C.5**

- 8. Нажмите кнопку «SELECT», чтобы начать проверку белой точки.
- 9. После завершения проверки появится сообщение «FINE TUNING MODE» (РЕЖИМ ТОЧНОЙ РЕГУЛИРОВКИ).
- 10. Когда появится сообщение FINE TUNING MODE (РЕЖИМ ТОЧНОЙ РЕГУЛИРОВКИ) (**рисунок C.6**), нажмите кнопку SELECT (ВЫБОР), если результат копирования удовлетворителен. Если результат копирования неудовлетворителен, вручную точно настройте белую точку, используя кнопки «ВЛЕВО» и «ВПРАВО».
- 11. Для завершения калибровки нажмите кнопку «EXIT».

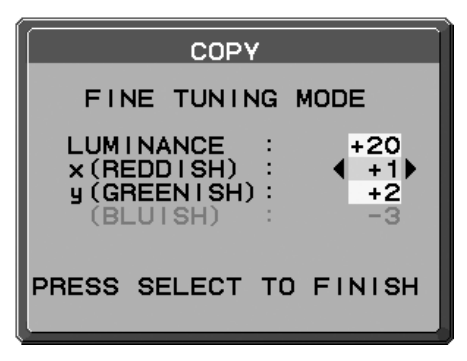

**Рисунок C.6**

# **Измерения DICOM**

- 1. Используйте кнопки «ВЛЕВО» или «ВПРАВО», чтобы в настройке «РЕЖИМ» выбрать команду «ИЗМЕРЕНИЕ DICOM» **(рисунок D.1)**.
- 2. Выберите РЕЖИМ ИЗОБРАЖЕНИЯ для измерения и нажмите кнопку «SELECT».
- **ПРИМЕЧАНИЕ.** Функция действует, только если настройка «ГАММА» (расширенное меню «Tag1») имеет значение «DICOM» или «ПРОГРАММИРУЕМАЯ».
- 3. Для выполнения данной процедуры необходимо поместить USB-датчик цвета в центр экрана **(рисунок S.2)**. Наклоните монитор примерно на 5° назад и поместите USB-датчик цвета в центр экрана **(рисунок S.1)**.

**ПРИМЕЧАНИЕ.** Во избежание помех от внешнего источника света расположите датчик USB вплотную к экрану. **Не** прижимайте его к монитору. Нажмите кнопку «SELECT».

- 4. Появится сообщение «DICOM MEASURED RESULT» (РЕЗУЛЬТАТ ИЗМЕРЕНИЯ DICOM) **(рисунок D.2)**. С помощью клавиш можно задать параметры «DATE» (ДАТА) и «TIME» (ВРЕМЯ). Затем нажмите кнопку «SELECT»
- 5. Для завершения калибровки нажмите кнопку «EXIT».

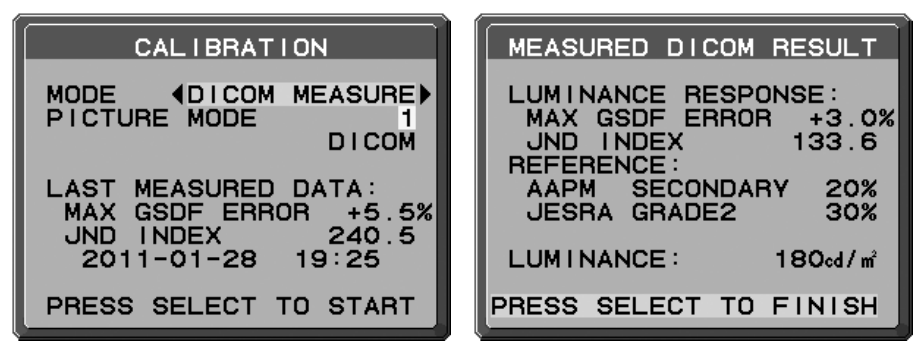

**Рисунок D.1 Рисунок D.2**

# **Информация производителя о потребляемой энергии и утилизации**

NEC DISPLAY SOLUTIONS уделяет большое значение охране окружающей среды и рассматривает вопрос утилизации в качестве приоритетного в решении проблемы загрязнения окружающей среды. Мы разрабатываем экологически безвредные продукты, участвуем в разработке независимых стандартов таких организаций, как ISO (Международная организация по стандартизации) и TCO (шведская конфедерация профессиональных служащих) и создаем продукты, соответствующие этим стандартам.

## **Утилизация изделий NEC**

Целью утилизации является исключение нанесения вреда окружающей среде благодаря повторному использованию, модернизации, восстановлению или переработке материалов. Благодаря специальным площадкам для утилизации все вредные для окружающей среды компоненты могут быть надлежащим образом утилизированы и безопасно уничтожены. Для обеспечения максимальной эффективности утилизации своих продуктов **компания NEC DISPLAY SOLUTIONS предлагает различные способы утилизации**, а также предоставляет рекомендации, как по истечении срока службы утилизировать продукт, не нанеся ущерба окружающей среде.

Всю необходимую информацию об утилизации продуктов, а также информацию о предприятиях, занимающихся утилизацией в каждой стране, можно найти на следующих веб-сайтах:

**http://www.nec-display-solutions.com/greencompany/** (в Европе),

**http://www.nec-display.com** (в Японии) или

**http://www.necdisplay.com** (в США).

## **Экономия электроэнергии**

Данный монитор обладает расширенными возможностями энергосбережения. Если монитору посылается сигнал DPM (управление электропитанием дисплея), активируется энергосберегающий режим. Монитор начинает работать в унифицированном энергосберегающем режиме.

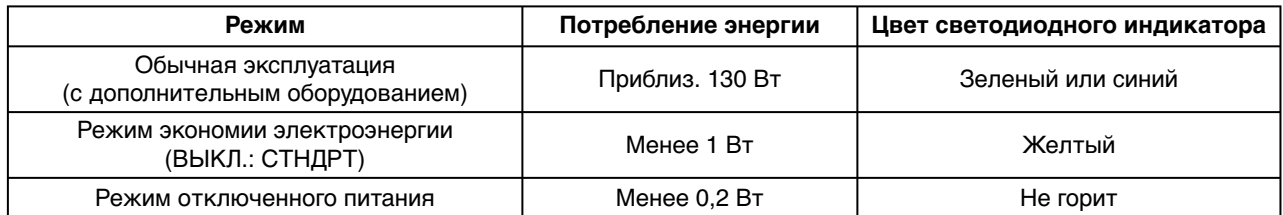

## **Маркировка WEEE (Директива Евросоюза 2012/19/EC)**

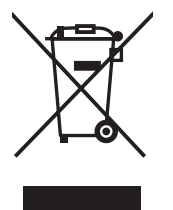

#### **Утилизация изделия: В странах Европейского союза**

Согласно требованиям законодательства Европейского союза, действующего в каждом отдельном государстве-члене Союза, электротехнические и электронные изделия, которые промаркированы соответствующим знаком (см. рис. слева), следует утилизировать отдельно от обычных бытовых отходов. В эту группу входят мониторы и электротехнические компоненты, такие как сигнальные кабели и кабели питания. Для утилизации таких изделий следуйте указаниям местных властей или обратитесь в магазин, в котором вы приобрели данное изделие, либо следуйте условиям соответствующего законодательного акта или соглашения, если таковые имеются. Данный знак на электротехнических и электронных изделиях

действует только для стран-членов Европейского союза.

#### **За пределами Европейского союза**

При необходимости утилизации электротехнических и электронных изделий за пределами Европейского союза обратитесь к местным органам надзора для выяснения действующих правил утилизации.

Сделано в Китае

Веб-сайт: http://www.nec-display-solutions.com

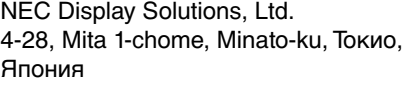

NEC Display Solutions of America, Inc. 500 Park Blvd. Suite 1100 Итаска, Иллинойс 60143 США Тел.: +1-630.467.3000 Факс: +1-630.467.3010

NEC Display Solutions Europe GmbH Landshuter Allee 12-14 D-80637 Мюнхен Германия Тел.: +49(0)89/99699-0 Факс: +49(0)89/99699-500

2-е издание, август 2016 г.